## Dell™ Optiplex<sup>™</sup> 960

安裝和快速參考指南

本指南提供電腦的功能概觀、規格以及快速設定、軟體與故障排除資訊。 有關作業系統、裝置和技術的更多資訊,請參閱 support.dell.com 上的 《Dell 技術指南 》。

機型 DCSM、DCNE、DCCY

## 註,注意,警示

■ 註: 註是表示能幫助您更好使用電腦的資訊。

注意:注意是表示可能的硬體損壞或數據遺失,並告訴您如何避免這些問題。

#### 警示:警告表示可能的財產損失、人身傷害或死亡。

如果您購買了 Dell™ n 系列雷腦,則本文件中任何有關 Microsoft® Windows® 作業系統的參考皆不適用。

#### Macrovision 產品通告

\_\_\_\_\_\_\_\_\_\_\_\_\_\_\_\_\_\_\_\_

此產品採用版權保護技術,它受美國專利權 和 Macrovision Corporation 和其 他權利擁有者所擁有的其他智慧產權的保護。使用此版權保護技術必須得到 Macrovision Corporation 的授權。除非 Macrovision Corporation 另行授權,否 則此產品專供家庭及其他有限檢視使用。嚴禁還原工程或反組譯。

本文件中的資訊如有更改,恕不另行通知。 **© 2008 Dell Inc.** 版權所有,翻印必究。

未經 Dell Inc. 的書面許可,不得以任何形式進行複製這些內容。

本文中使用的商標如下:**Dell**、**DELL** 徽標、**OptiPlex** 和 **DellConnect** 是 Dell Inc.的商標; **Bluetooth** 是 Bluetooth SIG, Inc. 擁有的商標,並授權給 Dell Inc. 使用;**Intel**、**Pentium**、 **iAMT**、**Core** 和 **Celeron** 是 Intel Corporation 在美國及其他國家的註冊商標;**Blu-ray Disc** 是 Blu-ray Disc Association 的商標;**Microsoft**、**Windows**、**Windows Server**、**MS-DOS**、**Windows Vista** 和 **Windows Vista** 開始按鈕徽標是 Microsoft Corporation 在美國及或其他國家的商標或 註冊商標;**AMD**、**ATI** 和 **ATI Mobility Radeon** 是 Advanced Micro Devices, Inc. 的商標。

本說明文件中使用的其他商標及商品名稱是指擁有這些商標及商品名稱的公司或其製造的 產品。Dell Inc. 對本公司之外的商標和產品名稱不擁有任何所有權。

機型 DCSM、DCNE、DCCY

2008 年 8 月 P/N J390D Rev.A00

目錄

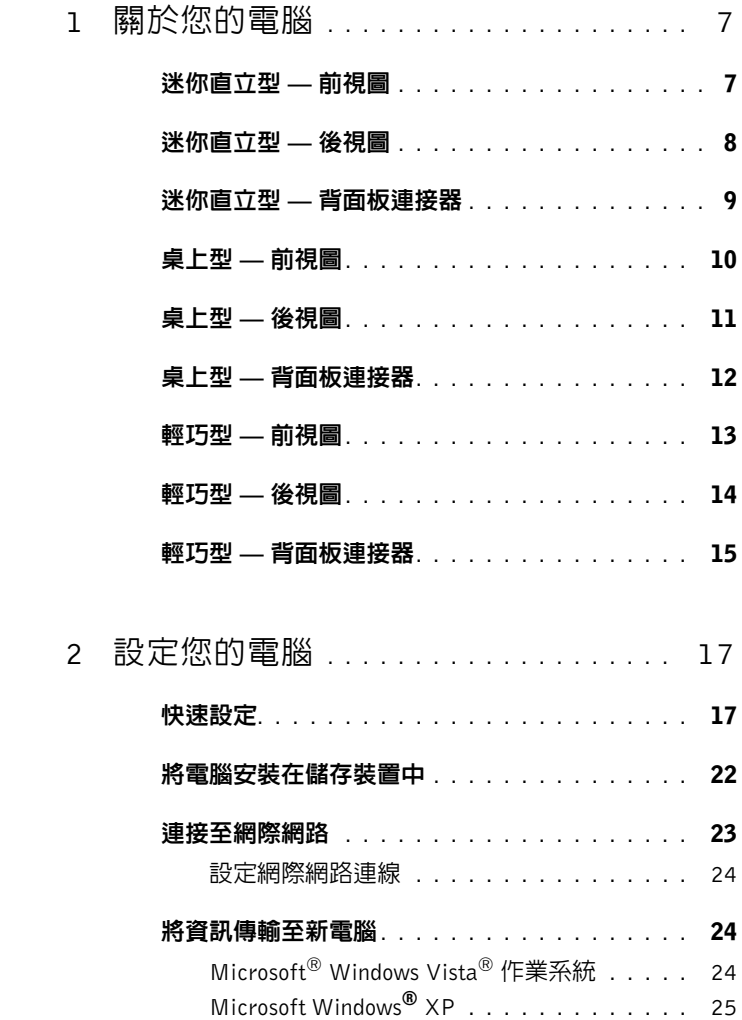

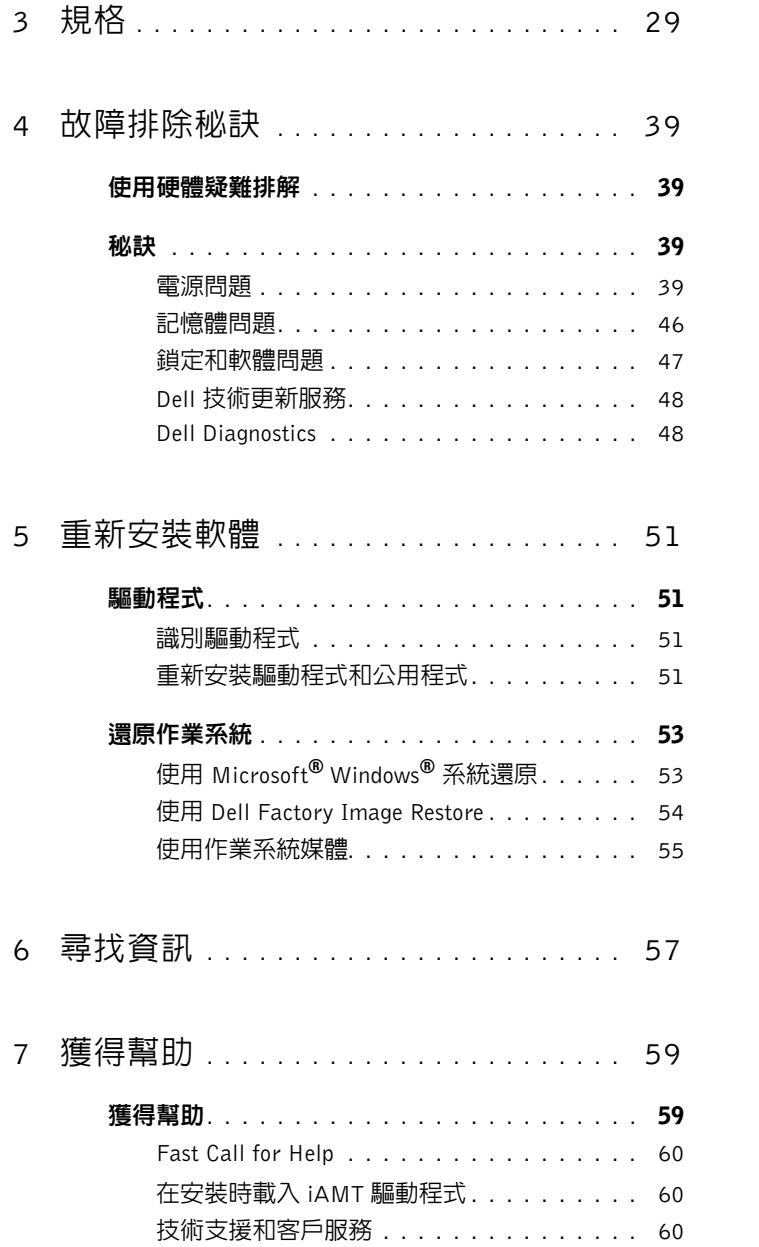

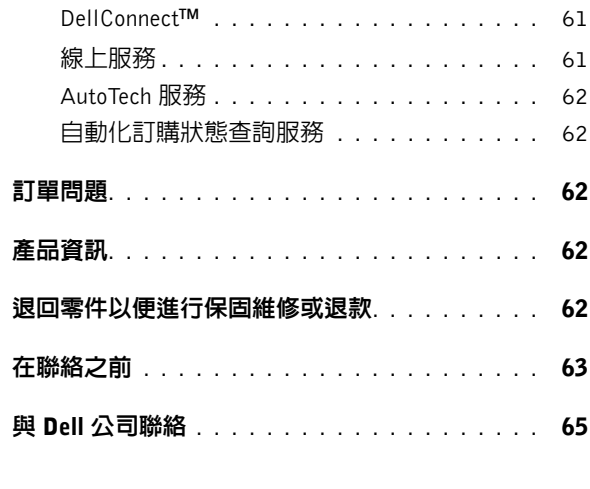

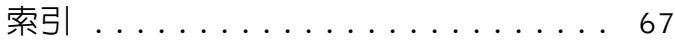

#### 目錄 **5**

#### 目錄

## <span id="page-6-0"></span>關於您的電腦

## <span id="page-6-2"></span><span id="page-6-1"></span>迷你直立型 **—** 前視圖

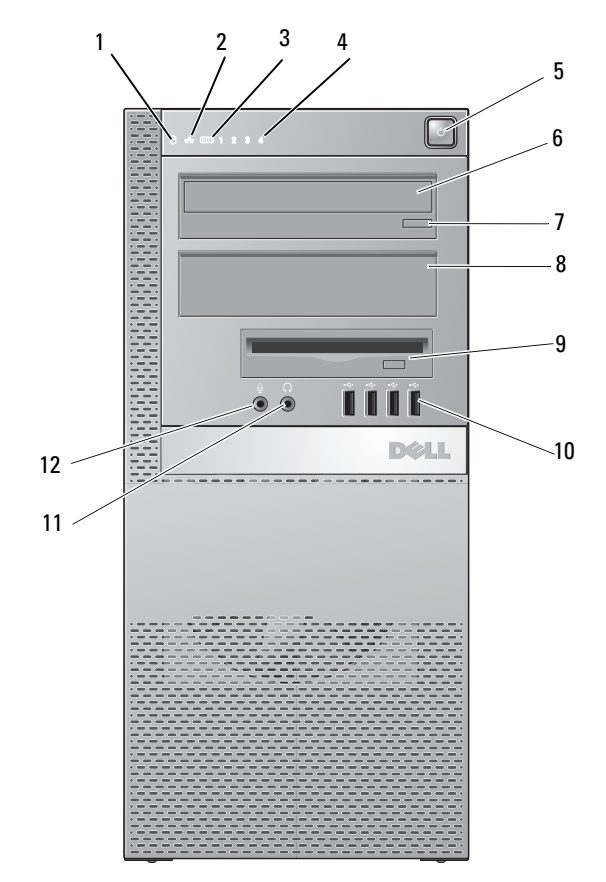

- 硬碟機活動指示燈 2 連結完整性指示燈 WiFi (選配) 指示燈 4 診斷指示燈
- 
- 電源按鈕、電源活動指示燈 6 光碟機
- 關於您的電腦 **7**
- 7 光碟機退出按鈕 8 光碟機擋板
- FlexBay (用於選配軟式磁碟機 或媒體讀卡器) USB 2.0 連接器 (4)
- 耳機連接器 12 麥克風連接器

## <span id="page-7-0"></span>迷你直立型 **—** 後視圖

<span id="page-7-1"></span>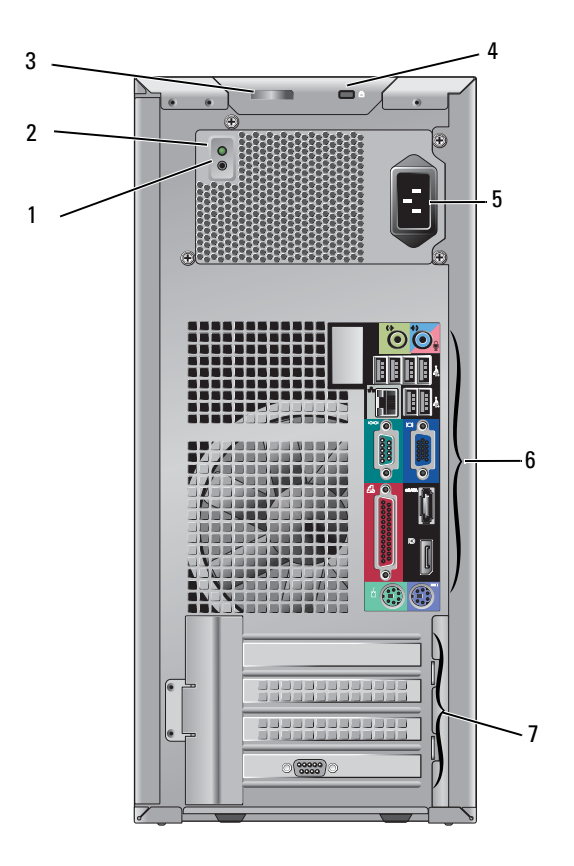

- 
- 護蓋釋放閂鎖和掛鎖扣環 (安全螺絲也是選配)
- 電源檢查按鈕 2 電源檢查指示燈
	- 安全纜線插槽

電源連接器 6 背面板連接器

<span id="page-8-1"></span>擴充卡插槽 (4)

## <span id="page-8-0"></span>迷你直立型 **—** 背面板連接器

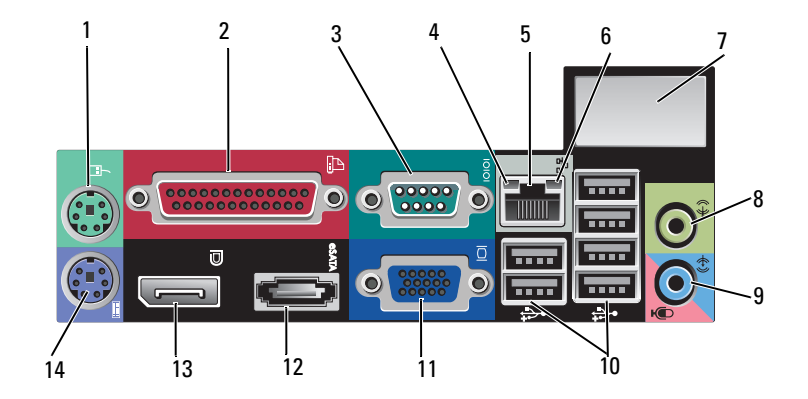

- 
- 
- 
- 選配無線連接器的空間 8 信號輸出連接器
- 9 line-in/麥克風連接器 10 USB 2.0 連接器 (6)
- VGA 影像連接器 12 eSATA 連接器
- DisplayPort 連接器 14 PS2 鍵盤連接器
- PS2 滑鼠連接器 2 並列 (印表機) 連接器
- 3 序列連接器 4 網路活動指示燈
- 網路配接器連接器 6 連結完整性指示燈
	-
	-
	-
	-

<span id="page-9-0"></span>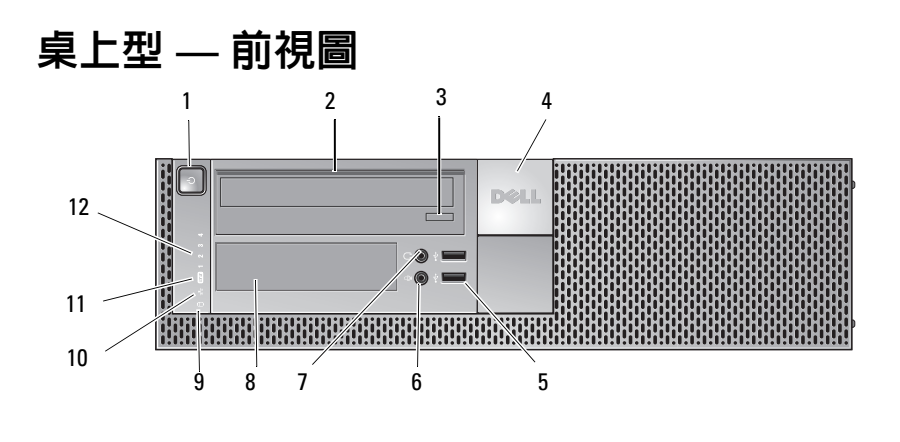

- 電源按鈕、電源活動指示燈 2 光碟機
- 3 光碟機托盤退出按鈕 4 Dell™ 名牌
- USB 2.0 連接器 (2) 6 麥克風連接器
- 
- 硬碟機活動指示燈 10 連結完整性指示燈
- WiFi (選配) 指示燈 12 診斷指示燈
- 
- 
- 
- 7 耳機連接器 8 FlexBay (適用於選配軟碟機、記憶 體讀卡器或第二部 3.5 吋硬碟機)
	-
	-

<span id="page-10-0"></span>桌上型 **—** 後視圖

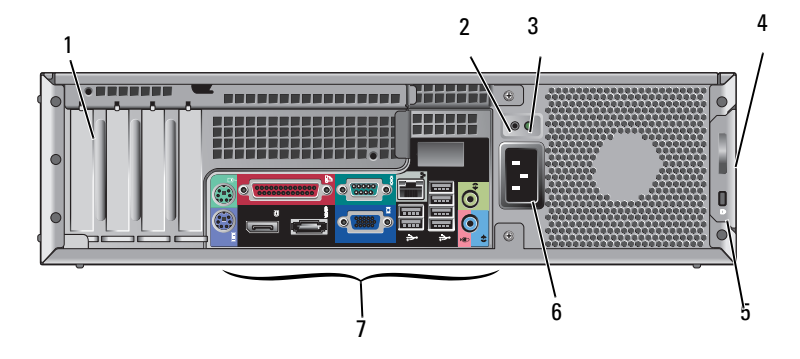

- 1 擴充卡插槽 (4) 2 電源檢查按鈕
- 
- 5 安全續線插槽 6 雷源連接器
- 7 背面板連接器
- 
- 3 電源檢查指示燈 4 護蓋釋放閂鎖和掛鎖扣環 (安全螺絲也是選配)
	-

## <span id="page-11-0"></span>桌上型 **—** 背面板連接器

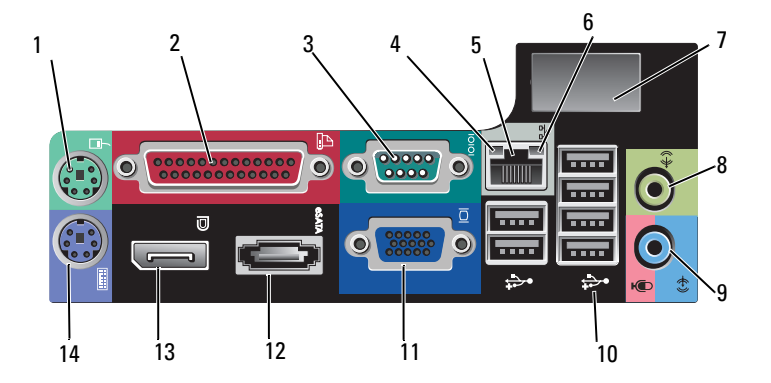

- 
- 
- 
- 選配無線連接器的空間 8 信號輸出連接器
- line-in/麥克風連接器 10 USB 2.0 連接器 (6)
- VGA 影像連接器 12 eSATA 連接器
- DisplayPort 連接器 14 PS2 鍵盤連接器
- PS2 滑鼠連接器 2 並列 (印表機) 連接器
- 3 序列連接器 4 網路活動指示燈
- 網路配接器連接器 6 連結完整性指示燈
	-
	-
	-
	-

<span id="page-12-0"></span>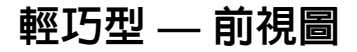

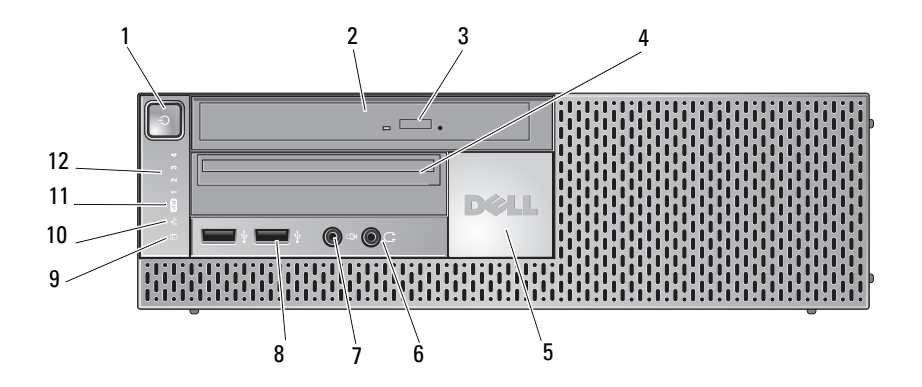

- 電源按鈕、電源活動指示燈 2 光碟機 (薄型)
- 
- 
- 
- 硬碟機活動指示燈 10 連結完整性指示燈
- WiFi (選配) 指示燈 12 診斷指示燈
- 
- 光碟機退出按鈕 4 薄型 FlexBay (用於選配軟碟機 或媒體讀卡器)
- 5 Dell 名牌 6 耳機連接器
- 麥克風連接器 8 USB 2.0 連接器 (2)
	-
	-

<span id="page-13-0"></span>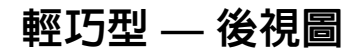

<span id="page-13-1"></span>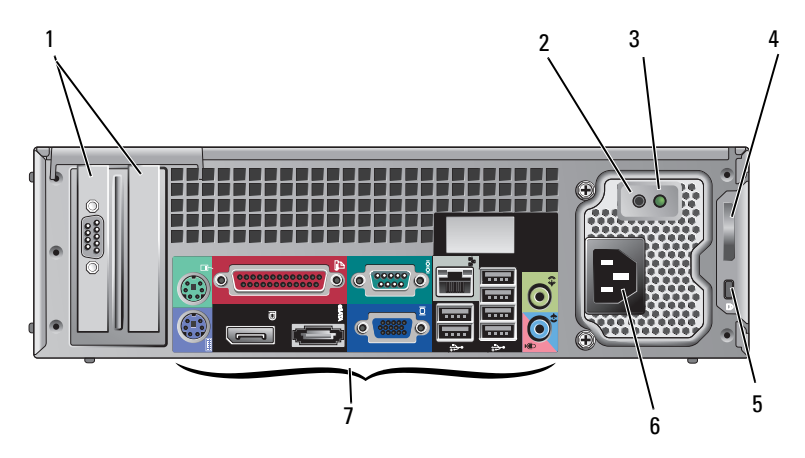

- 1 擴充卡插槽 (2) 2 電源檢查按鈕
- 
- 5 安全纜線插槽 6 電源連接器
- 背面板連接器
- 
- 電源檢查指示燈 4 護蓋釋放閂鎖和掛鎖扣環 (安全螺絲也是選配)
	-

## <span id="page-14-0"></span>輕巧型 **—** 背面板連接器

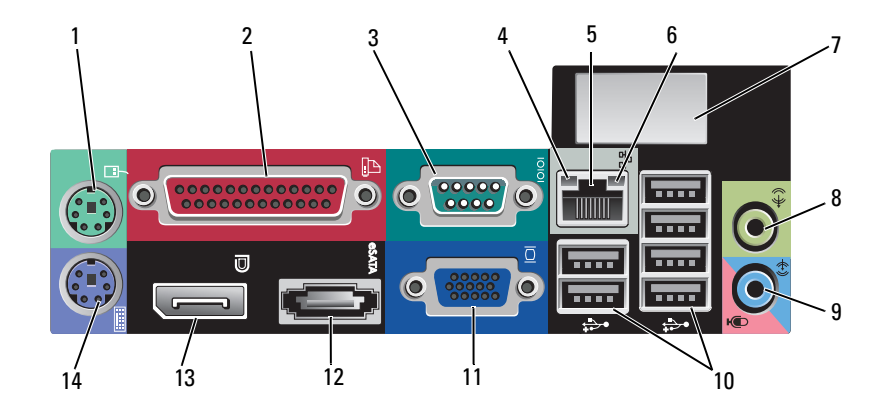

- 
- 
- 網路配接器連接器 6 連結完整性指示燈
- 選配無線連接器的空間 8 信號輸出連接器
- line-in/麥克風連接器 10 USB 2.0 連接器 (6)
- VGA 影像連接器 12 eSATA 連接器
- DisplayPort 連接器 14 PS2 鍵盤連接器
- PS2 滑鼠連接器 2 並列 (印表機) 連接器
- 3 序列連接器 4 網路活動指示燈
	-
	-
	-
	-
	-

# <span id="page-16-3"></span><span id="page-16-0"></span>設定您的電腦

## <span id="page-16-2"></span><span id="page-16-1"></span>快速設定

- $\bigwedge$ )警示:開始執行本章節中的任何程序之前,請遵循您的電腦所隨附的安全資 訊指示。
- 註:某些裝置需另外訂購才會隨附。
	- **1** 您的電腦隨附一個 VGA 和 DisplayPort 影像連接器 (以下顯示 Desktop 背面板)。

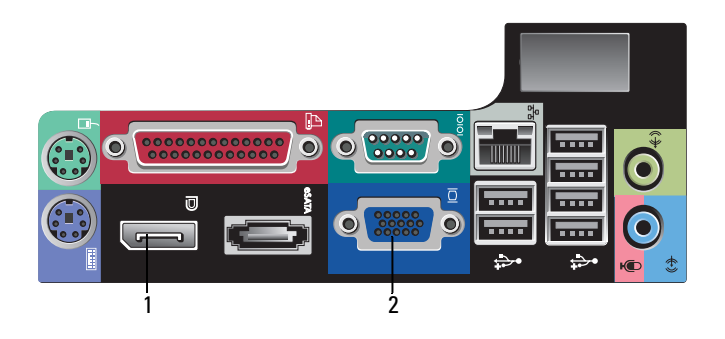

- 1 DisplayPort 連接器 2 VGA 影像連接器
- **2** 若要在僅支援 VGA 及/或 DVI 的舊型顯示器上使用 DisplayPort 進行影 像顯示,可能需要連接選用的配接器 (可透過 **www.dell.com** 購買)。請參 閱 《Dell 技術指南》,以取得有關 DisplayPort 的更多資訊。
	- $\mathbb{Z}$  註:當連接 DisplayPort 顯示器或配接器時,在啓動或執行 DOS 時,將 無法使用系統的多顯示器功能。輸出僅限於 DisplayPort 顯示器。當系 統已啓動至 Windows 並已載入圖形驅動程式時,多顯示器支援將可正 常運作。
	- 註:連接 DisplayPort 顯示器或配接器將會停用 x16 PCI-Express 插槽。 這不是有效的組態。移除 PCI-Express 卡。或者,如果 PCI-Express 卡 不是顯示卡,您可使用 VGA 連接埠連接顯示裝置。

<span id="page-17-0"></span>使用 VGA 纜線連接至顯示器。

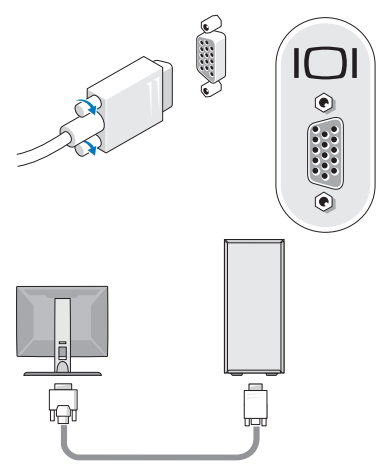

連接 USB 裝置,例如鍵盤或滑鼠。

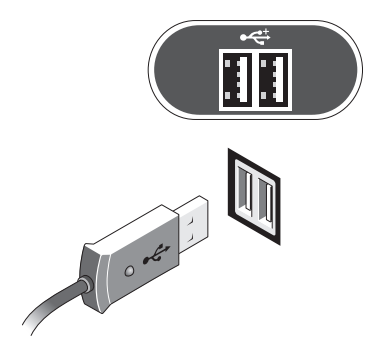

<span id="page-18-0"></span>連接網路纜線。

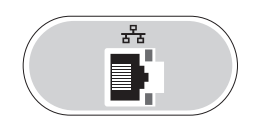

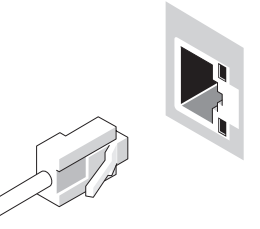

<span id="page-18-1"></span>連接數據機 (如果您的電腦提供此選項)。

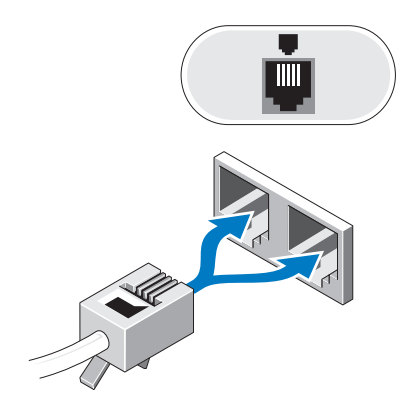

<span id="page-19-0"></span>連接電源線。

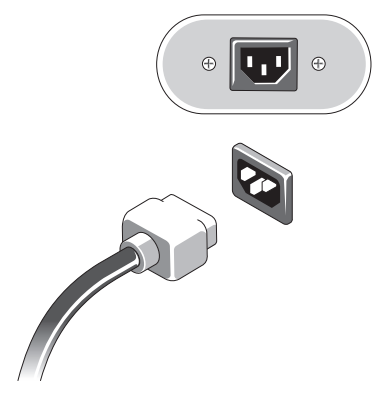

按下顯示器與電腦上的電源按鈕。

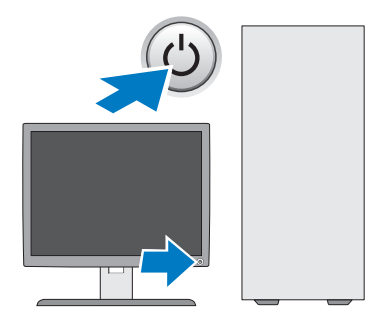

<span id="page-20-1"></span><span id="page-20-0"></span>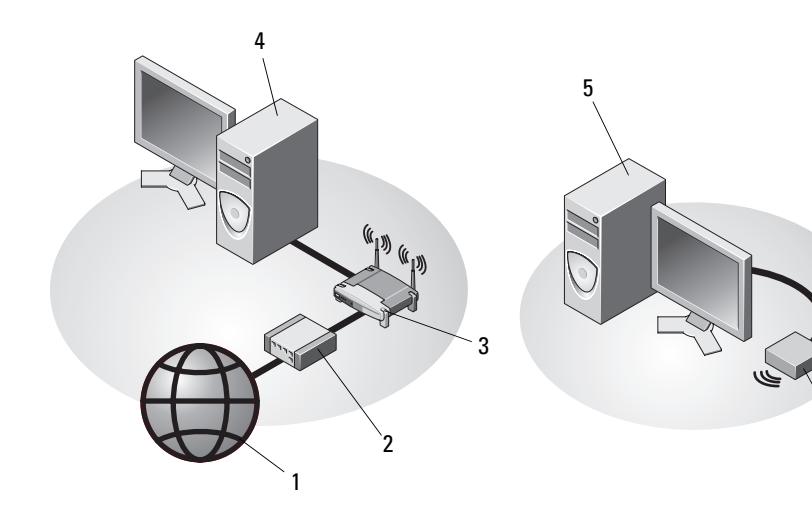

- 
- 無線路由器 (如果您的電腦具有 選配的 WiFi 功能則不需使用)
- 具有 USB 無線配接器的桌上型 電腦
- 網際網路服務 2 有線寬頻或 DSL 數據機

具有網路配接器的桌上型電腦

- USB 無線配接器
- 將 Dell™ 無線天線 (如果已購買) 連接至無線連接器。

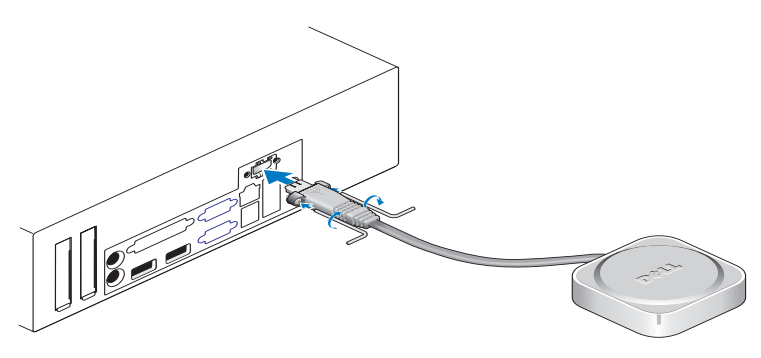

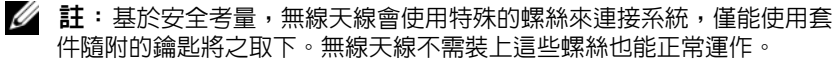

## <span id="page-21-1"></span><span id="page-21-0"></span>將電腦安裝在儲存裝置中

將電腦安裝在密封環境中會限制空氣流通並影響電腦效能,而且可能導致 電腦過熱。將電腦安裝在密封環境中時,請遵循以下規範執行操作。

警示:將電腦安裝在密封環境中之前,請先閱讀電腦隨附的安全說明。

注意:本文件中的作業溫度規格指最高環境作業溫度。將系統安裝在儲存裝 置中時,需要考量室内環境溫度。例如,如果室内環境溫度為 25℃ (77°F), 視您系統的規格而定,與系統的最高工作溫度可能僅相差 10°C (18°F)。有關 電腦規格的資訊,請參閱第 29 頁的 「[規格](#page-28-1)」。

• 在電腦每邊的通風口處,至少保留 10.2 cm (4 吋) 淨空,以允許適當通 風所需的空氣流通。

系統的非通風口可以置於靠近密封環境的靠牆面。但是,為獲得最佳的 音效與防震效果,系統兩側不應碰到密封環境的靠牆面,除非加裝了隔 離裝置。這些隔離裝置通常僅安裝在系統底部,不過,某些系統會在側 面加裝隔離裝置。

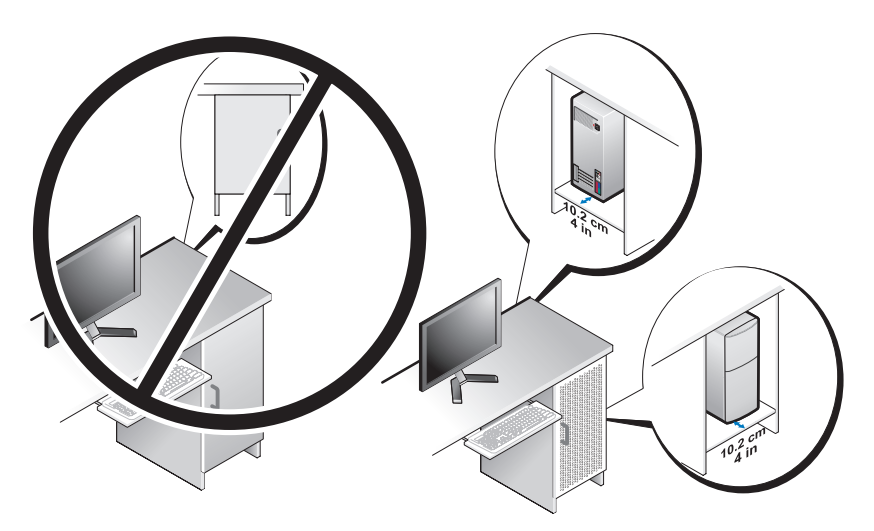

- 密封環境的設計應可讓進入系統的環境空氣符合系統的作業溫度要求。 密封環境的設計應可盡量避免進入系統的空氣溫度提高:
	- 在密封環境建置通風口,允許至少 30% 的空氣流通 (前側和後側)。
	- 在密封環境建置通風口,使之與系統的通風口對齊,允許空氣流通 直接進入系統。這對系統通風格外重要。
- 22 I 設定您的電腦

– 確定密封環境的最高點有通風口 (例如門和密封環境頂端之間有間 隙),允許熱氣散出。

■ 注意:請勿將電腦安裝在空氣無法流通的封閉環境中。限制空氣流通可能會 導致電腦過熱,從而影響電腦的效能。

• 如果您的電腦已安裝在角落的桌面或桌面下方,請確保牆面與電腦前側 相距至少 5.1-cm (2 吋) 間隙,與電腦後側相距至少 5.1 cm (2 吋), 以保 持正常通風所需的空氣流通。

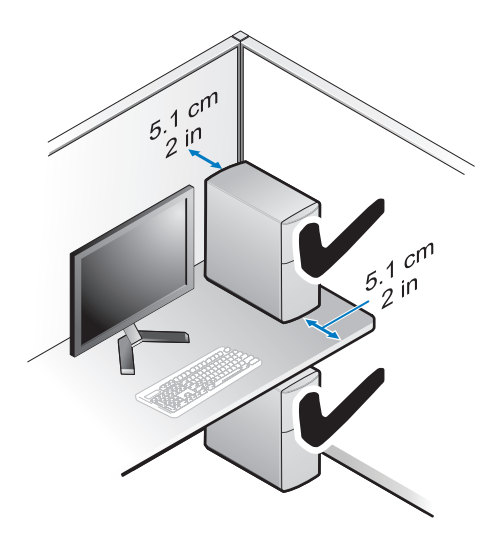

## <span id="page-22-1"></span><span id="page-22-0"></span>連接至網際網路

 $\mathscr{U}$  註: ISP 和 ISP 提供的服務因國家/地區而異。

若要連接至網際網路,您需要數據機或網路連接,以及網際網路服務提供 者 (ISP)。如果您使用的是撥號連線,請先將電話線連接至電腦的數據機連 接器和牆上的電話插孔,然後再設定網際網路連線。如果您使用的是 **DSL** 連線或纜線/衛星數據機連線,請與您的 ISP 或行動電話服務部門聯絡以獲 得有關設定的說明。

#### <span id="page-23-4"></span><span id="page-23-0"></span>設定網際網路連線

若要使用您 ISP 提供的桌面捷徑設定網際網路連接:

- **1** 儲存並關閉所有開啟的檔案,結束所有開啟的程式。
- **2** 連按兩下 Microsoft® Windows® 桌面上的 ISP 圖示。
- **3** 按照螢幕上的指示完成設定。

如果您的桌面上沒有 ISP 圖示,或者您要透過其他 ISP 設定網際網路連接, 請執行以下相關章節中的步驟。

**么 註:**如果您無法連線上網,請參閱 《Dell 技術指南》。如果您之前曾成功連 線,可能是 ISP 的服務中斷。請與您的 ISP 聯絡以檢查服務狀態,或稍後再 次嘗試連接。

■■ 註: 請準備好您的 ISP 資訊。如果您沒有 ISP,請參見連線到網際網路精靈。 **1** 儲存並關閉所有開啟的檔案,結束所有開啟的程式。

- 2 按一下 Windows Vista 開始按鈕 <del>● →</del> 控制台。
- **3** 在網路和網際網路下,按一下連線到網際網路。
- **4** 在連線到網際網路視窗,按一下寬頻 **(PPPoE)** 或撥接,視所需的連線方 式而定:
	- 如果您要使用 DSL、衛星數據機、有線電視數據機或藍芽無線技術 連線,請選擇寬頻。
	- 如果您要使用撥號數據機或 ISDN,請選擇撥號。

**/ 註:**如果您不知道要選擇何種連線類型,請按一下協助我選擇或與您的 ISP 聯絡。

<span id="page-23-3"></span>**5** 按照螢幕上的指示操作,使用 ISP 提供的設定資訊完成設定。

## <span id="page-23-1"></span>將資訊傳輸至新電腦

#### <span id="page-23-2"></span>Microsoft® Windows Vista® 作業系統

- 1 按一下 Windows Vista 開始按鈕 <del>(2</del>)然後按一下**轉移檔案及設定→ 開** 始執行 **Windows** 輕鬆傳輸。
- **2** 在使用者帳戶控制對話方塊中,按一下繼續。
- **3** 按一下開始新的傳輸或繼續進行中的傳輸。
- **4** 按照螢幕上 Windows 輕鬆傳輸精靈的指示操作。

#### <span id="page-24-0"></span>Microsoft Windows**®** XP

Windows XP 提供檔案及設定轉移精靈,以將資料從源電腦移至新電腦。 您可以透過網路或序列連線將資料轉移至新電腦,或者將資料儲存在抽取 式媒體 (例如可寫入光碟) 上以轉移至新電腦。

註:您可以透過將序列纜線直接連接到兩台電腦的輸入/輸出 (I/O) 連接埠, 將資訊從舊電腦轉移至新電腦。 若要獲得有關在兩台電腦之間設定直接纜線連接的相關說明,請參閱 Microsoft 知識庫 305621 號文章,標題為 (**How to Set Up a Direct Cable Connection Between Two Computers in Windows XP** [如何在兩台 Windows XP 電腦之間設定直接纜線連接])。此資訊在某些國家/地區可能不提供。

若要將資訊傳送至新電腦,您必須執行檔案及設定轉移精靈。

#### 使用作業系統媒體執行檔案及設定轉移精靈

4 註:此程序需要作業系統媒體。該媒體為選配,特定電腦可能不隨附該媒體。 若要為檔案轉移準備新電腦,請:

- **1** 開啟檔案及設定轉移精靈:按一下開始→ 所有程式→ 附屬應用程式→ 系統工具→ 檔案及設定轉移精靈。
- **2** 當顯示檔案及設定轉移精靈歡迎螢幕時,按一下下一步。
- **3** 在這是哪一部電腦?螢幕上,按一下新電腦→ 下一步。
- **4** 在您有 **Windows XP CD** 嗎?螢幕上,按一下我將使用 **Windows XP CD** 上的精靈 $\rightarrow$  下一步。
- 5 當顯示現在請到您的舊電腦。螢幕時,請移往您的舊雷腦或源雷腦。 此時請勿按一下下一步。

若要複製舊電腦的資料,請:

- **1** 將 Windows XP 作業系統媒體插入舊電腦。
- 2 在歡迎使用 Microsoft Windows XP 螢幕上,按一下執行其他工作。
- **3** 在您想要做什麼?下,按一下轉移檔案及設定→ 下一步。
- **4** 在這是哪一部電腦?螢幕上,按一下舊電腦→ 下一步。
- **5** 在請選擇轉移的方式螢幕上,按一下您喜歡的轉移方式。
- **6** 在您要轉移什麼?螢幕上,選擇您要轉移的項目,然後按一下下一步。 複製資訊後,將顯示即將完成收集階段螢幕。
- **7** 按一下完成。

若要將資料傳輸至新電腦,請:

- **1** 在新電腦的現在請到您的舊電腦。螢幕上,按一下下一步。
- **2** 在檔案及設定在哪裡?螢幕上,選擇先前選擇的轉移設定及檔案的方 式,然後按一下下一步。

本精靈會將收集的檔案和設定套用至您的新電腦。

**3** 在完成螢幕中,按一下完成,然後重新啟動電腦。

#### 不使用作業系統媒體執行檔案及設定轉移精靈

如果不使用**作業系統**媒體來執行檔案及設定轉移精靈,則您必須建立精靈 磁碟,該磁碟可允許您將備份影像檔案建立至抽取式媒體。

若要建立精靈磁碟,請使用安裝有 Windows XP 的新電腦並執行以下步驟:

- **1** 開啟檔案及設定轉移精靈:按一下開始→ 所有程式→ 附屬應用程式→ 系統工具→ 檔案及設定轉移精靈。
- **2** 當顯示檔案及設定轉移精靈歡迎螢幕時,按一下下一步。
- **3** 在這是哪一部電腦?螢幕上,按一下新電腦→ 下一步。
- **4** 在您有 **Windows XP CD** 嗎?螢幕上,按一下我想在以下磁碟機建立一 個精靈磁片→ 下一步。
- **5** 插入抽取式媒體 (例如可寫入光碟),然後按一下確定。
- **6** 當磁碟建立完成之後,且螢幕上顯示現在請到您的舊電腦。訊息時,請勿 按一下下一步。
- **7** 移往舊電腦。

若要複製舊電腦的資料,請:

- 1 在舊電腦上,插入精靈磁片,然後按一下**開始→執行**。
- **2** 在執行視窗上的開啟欄位中,瀏覽 **fastwiz** 的路徑 (位於相應的抽取式媒 體上),然後按一下確定。
- **3** 在檔案及設定轉移精靈的歡迎螢幕上,按一下下一步。
- 4 在這是哪一部電腦?螢幕上,按一下舊電腦→下一步。
- **5** 在**請選擇轉移的方式**螢幕上,按一下您喜歡的轉移方式。
- **6** 在您要轉移什麼?螢幕上,選擇您要轉移的項目,然後按一下下一步。 複製資訊後,將顯示即將完成收集階段螢幕。
- **7** 按一下完成。

若要將資料傳輸至新電腦,請:

- **1** 在新電腦的現在請到您的舊電腦。螢幕上,按一下下一步。
- **2** 在檔案及設定在哪裡?螢幕上,選擇先前選擇的轉移設定及檔案的方 式,然後按一下下一步。依螢幕指示操作。 精靈將讀取所收集的檔案與設定,並將它們套用至您的新電腦。 套用所有的設定與檔案後,螢幕上將出現完成螢幕。
- **3** 按一下完成,並重新啟動新電腦。
- 註:若要獲得有關此程序的更多資訊,請在 **support.dell.com** 中搜尋 154781 號文件 (**What Are The Different Methods To Transfer Files From My Old Computer To My New Dell™ Computer Using the Microsoft® Windows® XP Operating System** [使用 Microsoft® Windows® XP 作業系統將檔案從我的舊 電腦傳送至我的新 Dell™ 電腦的不同方法有哪些?])。

 $\mathscr{U}$  註:在某些國家/地區可能無法存取 Dell™ 知識庫文件。

# 3

## <span id="page-28-1"></span><span id="page-28-0"></span>規格

註:提供的項目可能會因國家/地區而異。若要獲得有關電腦組態的更多資 …<br>訊,請按一下**開始→說明及支援**,然後選擇選項以檢視有關電腦的資訊。

<span id="page-28-4"></span><span id="page-28-3"></span><span id="page-28-2"></span>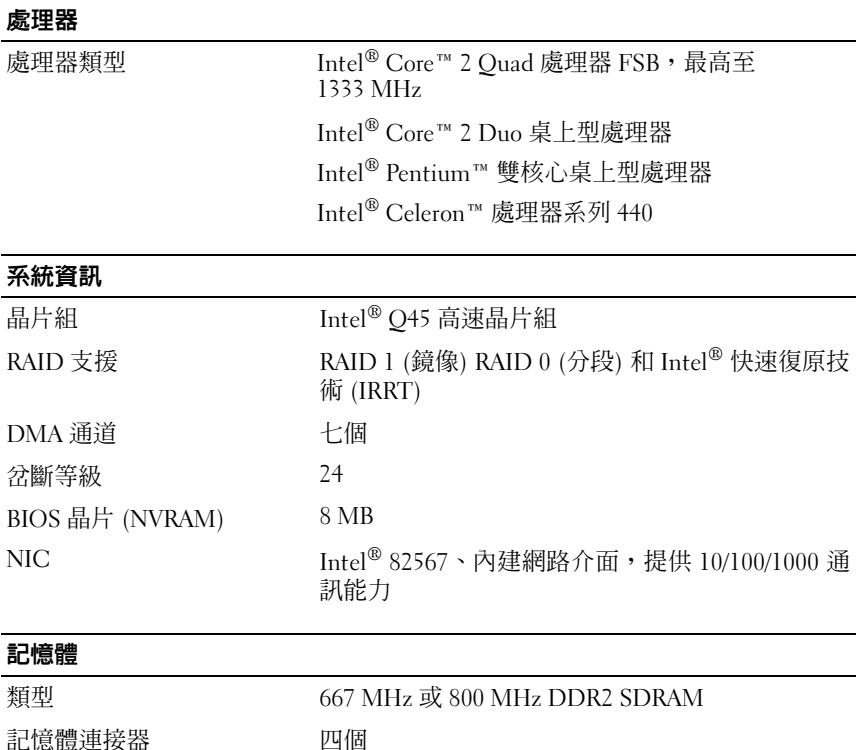

<span id="page-29-2"></span><span id="page-29-1"></span><span id="page-29-0"></span>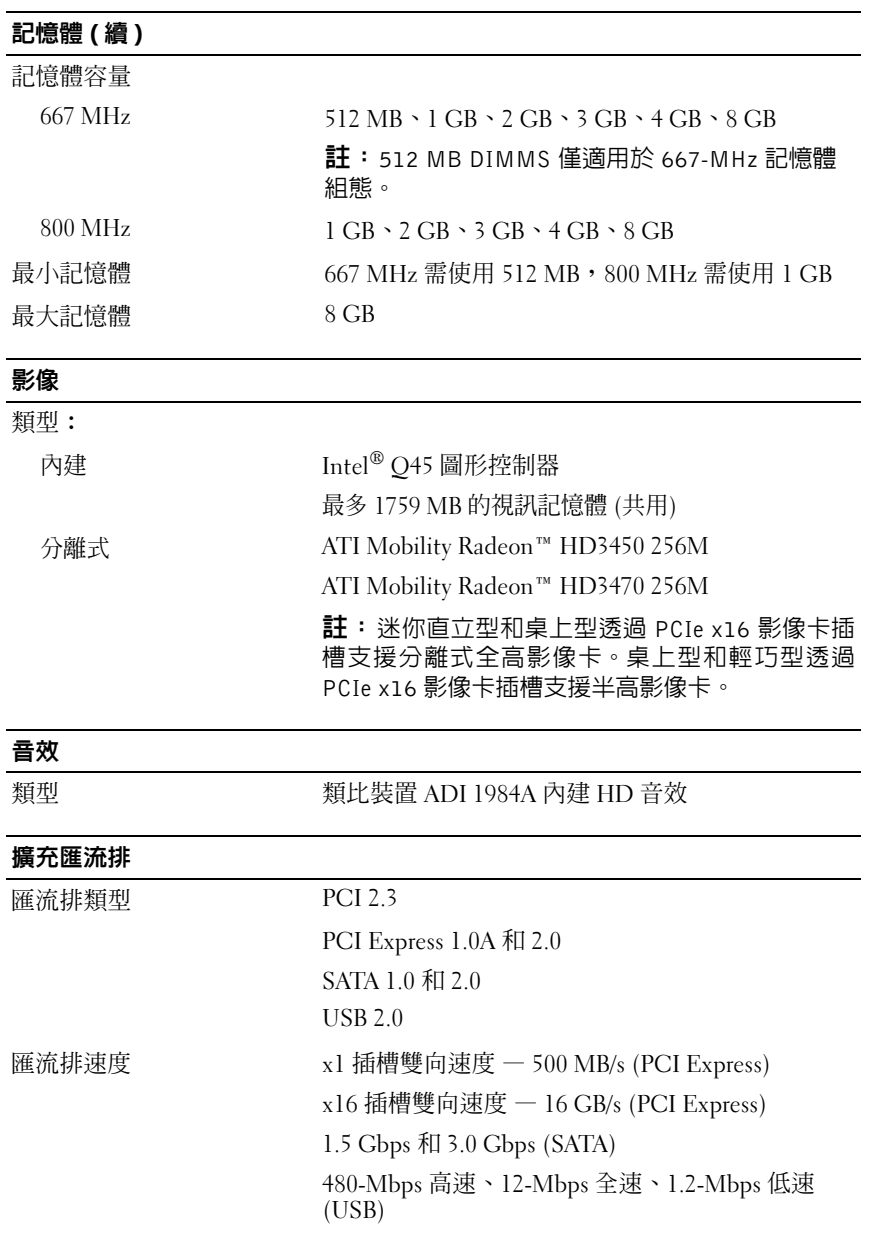

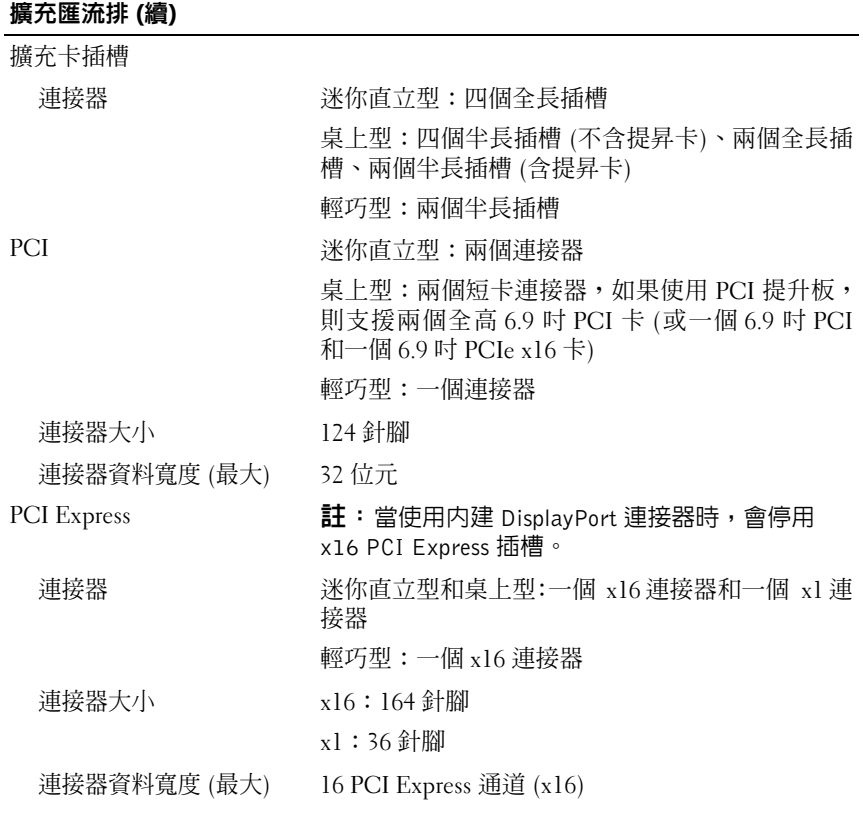

<span id="page-31-0"></span>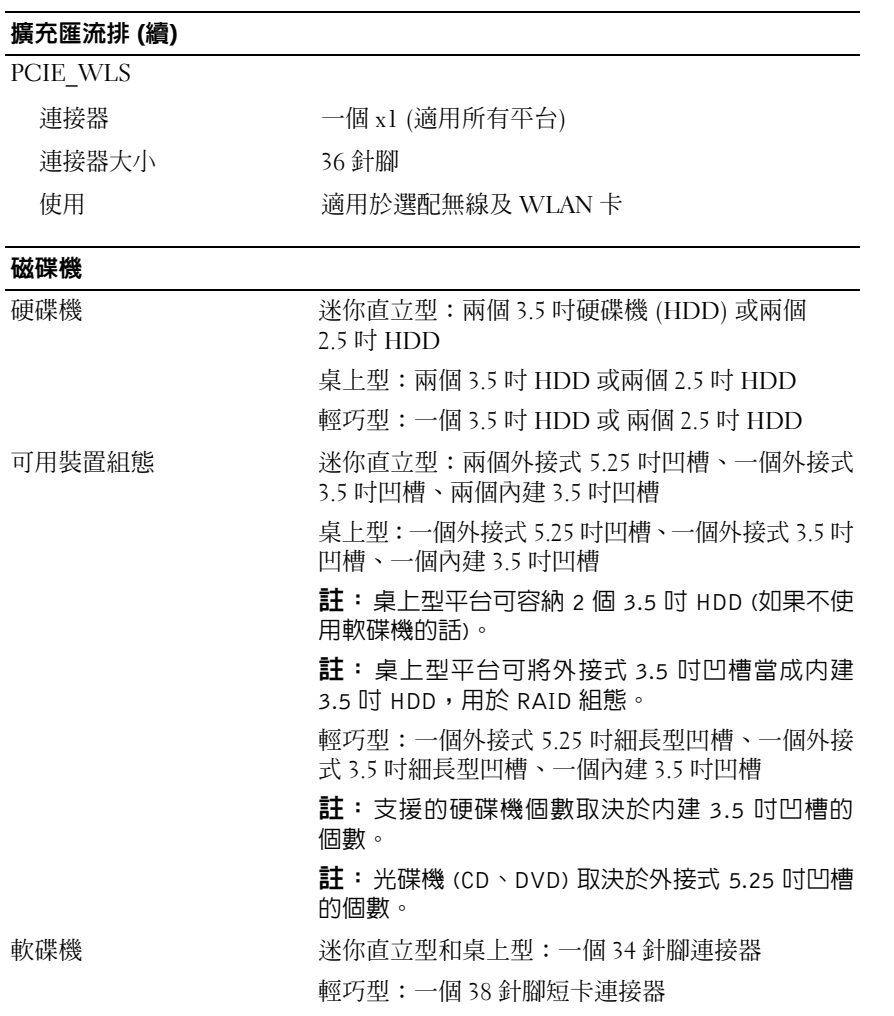

<span id="page-32-0"></span>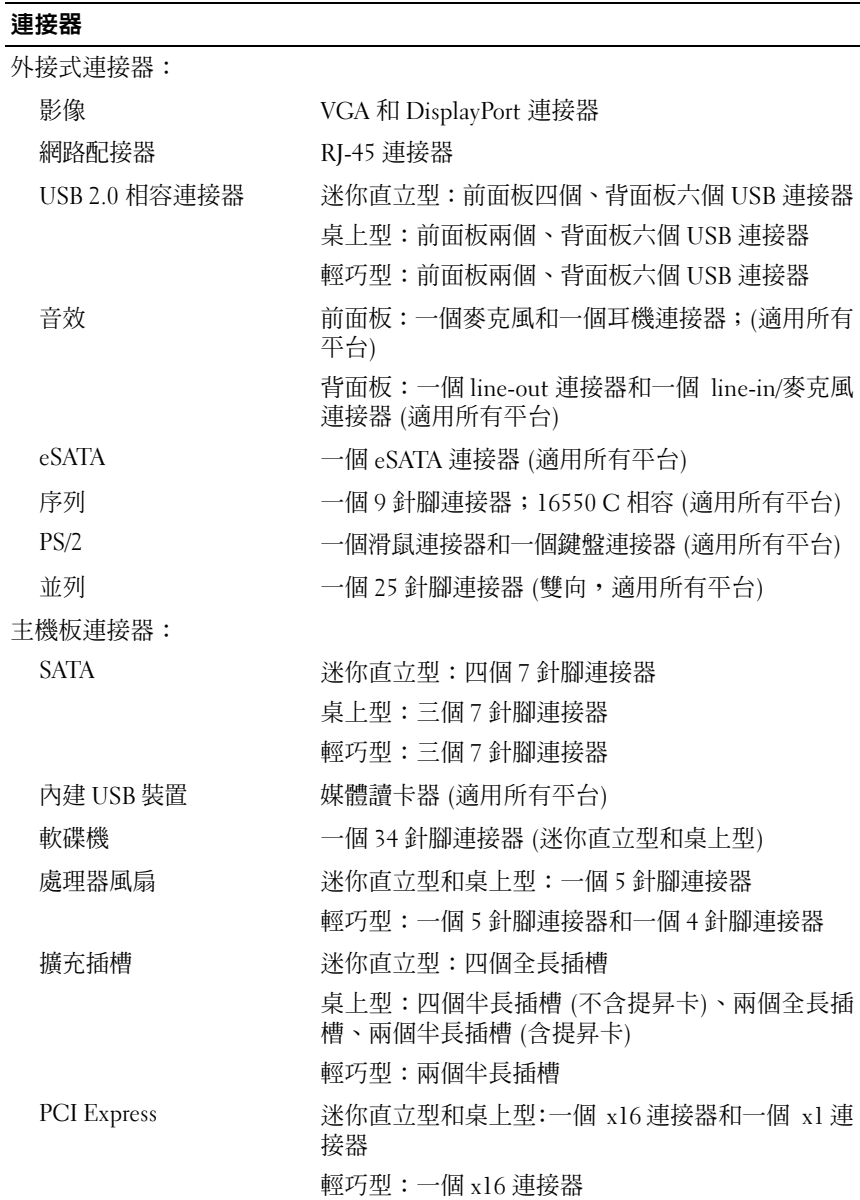

#### 規格 **33**

#### **連接器 (續)**

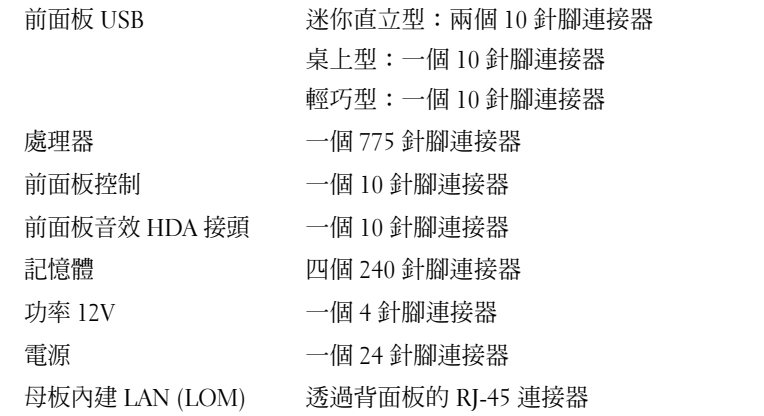

#### <span id="page-33-0"></span>控制鈕和指示燈

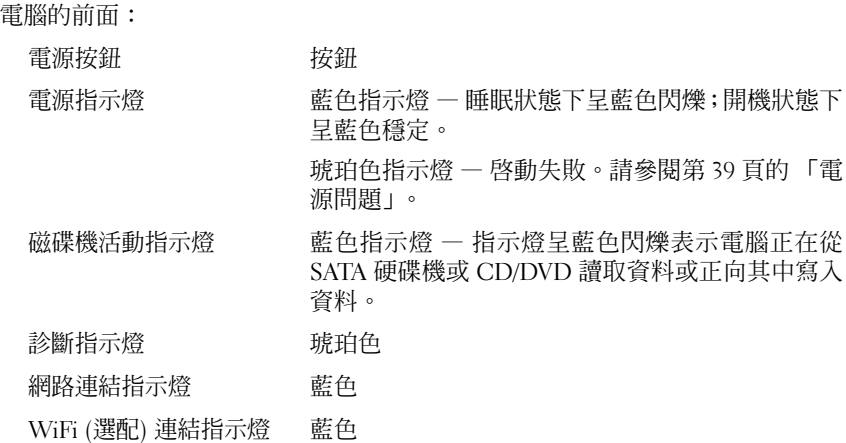

#### 控制鈕和指示燈 ( 續 )

電腦的後面:

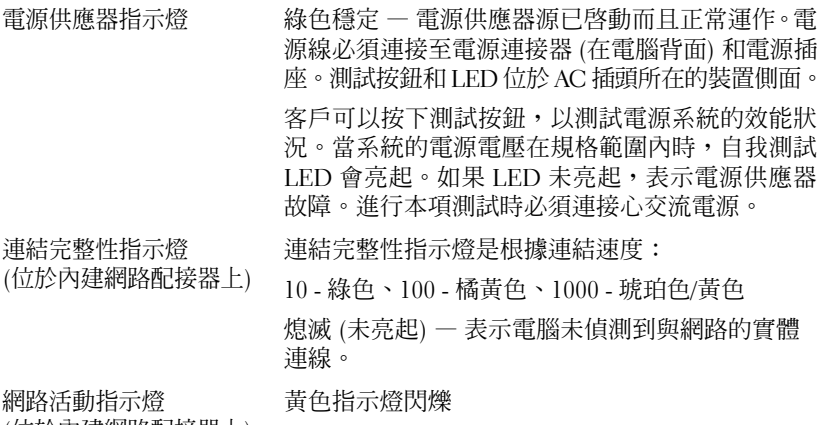

<span id="page-34-0"></span>(位於內建網路配接器上)

#### 電源

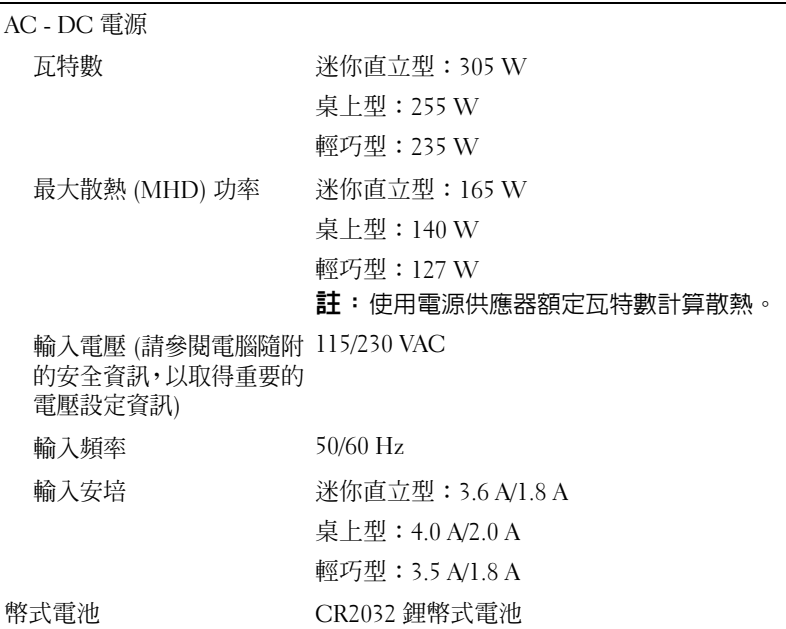

<span id="page-35-0"></span>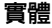

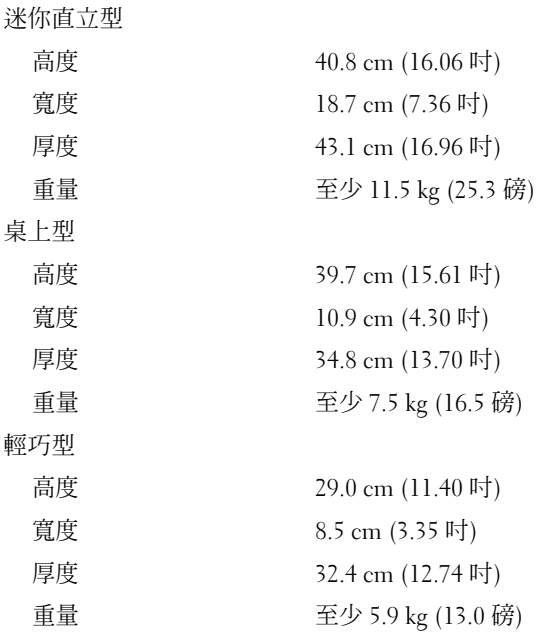

<span id="page-36-0"></span>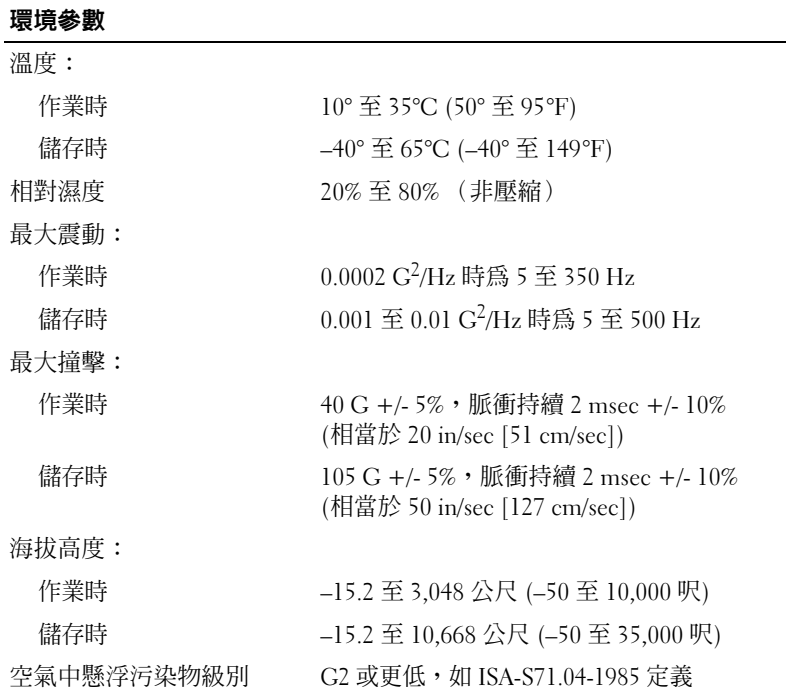

#### 規格

# <span id="page-38-6"></span><span id="page-38-0"></span>故障排除秘訣

#### $\bigwedge$  警示:在打開機箱蓋之前,請務必從電源插座中拔下電腦電源線。

## <span id="page-38-1"></span>使用硬體疑難排解

- 1 按一下 Windows Vista 開始按鈕 (2), 然後按一下說明及支援。
- **2** 在搜尋欄位中鍵入硬體疑難排解,然後按 <Enter> 鍵開始搜尋。
- **3** 在搜尋結果中,選擇最能說明問題的選項,並按照接下來的疑難排解步 驟操作。

## <span id="page-38-5"></span><span id="page-38-2"></span>秘訣

- 如果某個裝置無法作業,請確定該裝置已正確連接。
- 如果您在問題出現之前添加或卸下某個零件,請檢查安裝程序並確定該 零件安裝正確。
- 如果螢幕出現錯誤訊息,請記下該確切訊息。此訊息可能有助於支援人 員診斷和解決問題。
- <span id="page-38-7"></span>• 如果在某個程式中出現錯誤訊息,請參閱該程式的說明文件。

#### <span id="page-38-4"></span><span id="page-38-3"></span>電源問題

#### /个 警示:拆裝電腦内部元件之前,請先閱讀電腦隨附的安全資訊。有關其他安 一。<br>全最佳實務的資訊,請參見 www.dell.com/regulatory\_compliance。

電腦前側的診斷指示燈和電源按鈕狀態會指出系統的可能問題。當發生電源 問題時,請參閱下表。

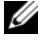

■ 註:當電源按鈕為琥珀色或熄滅時,診斷指示燈會閃爍,當電源按鈕為藍色 時,診斷指示燈將不會閃爍。這沒有其他意義。

<sup>■</sup> 註: 有關詳細的故障排除資訊, 包括回應系統訊息,請參閱 **support.dell.com** 上的 《維修手冊》。

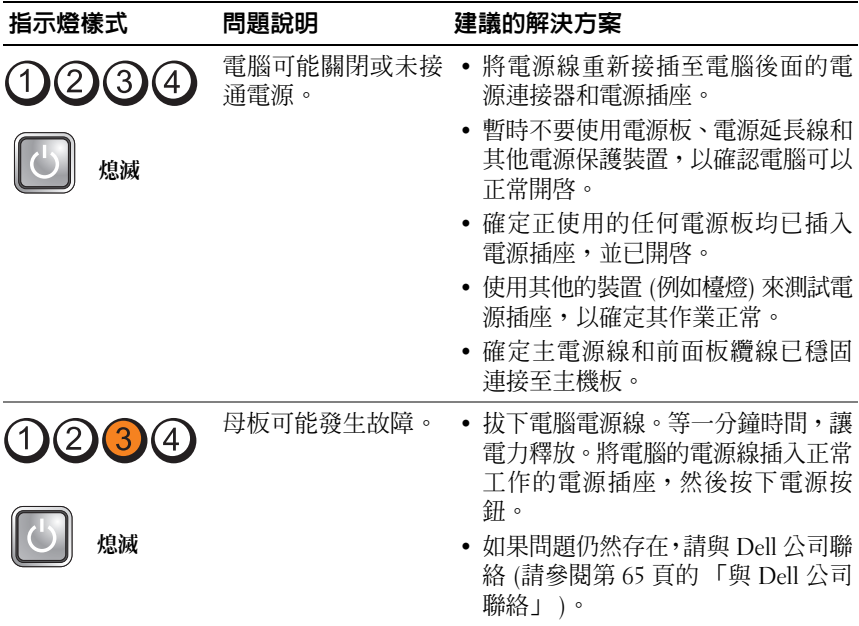

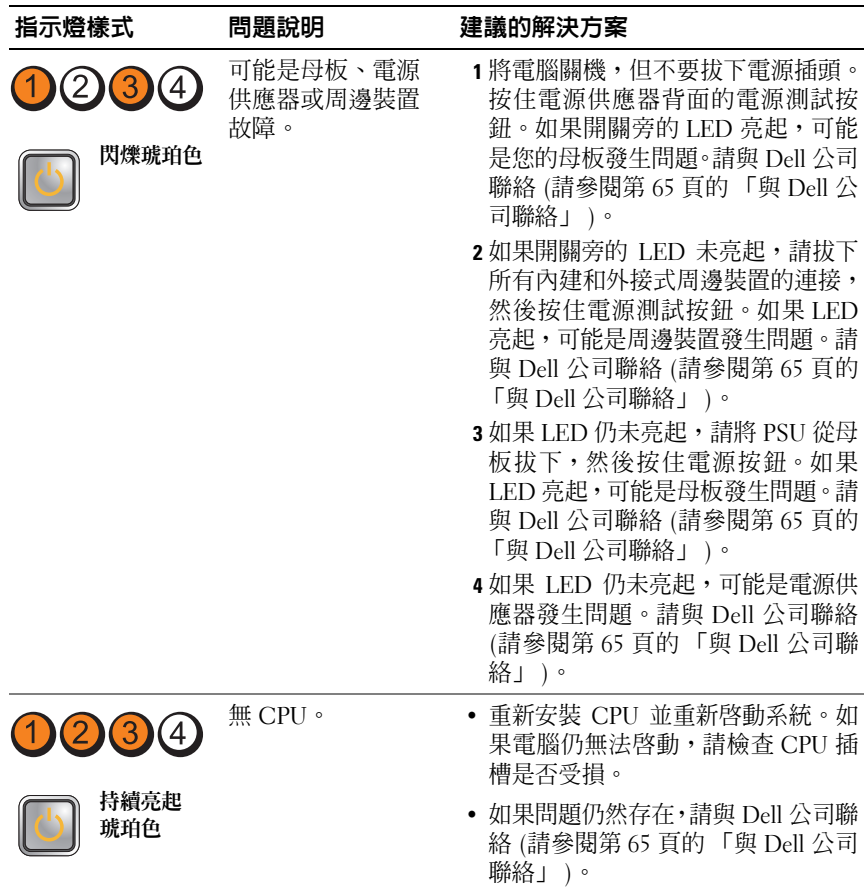

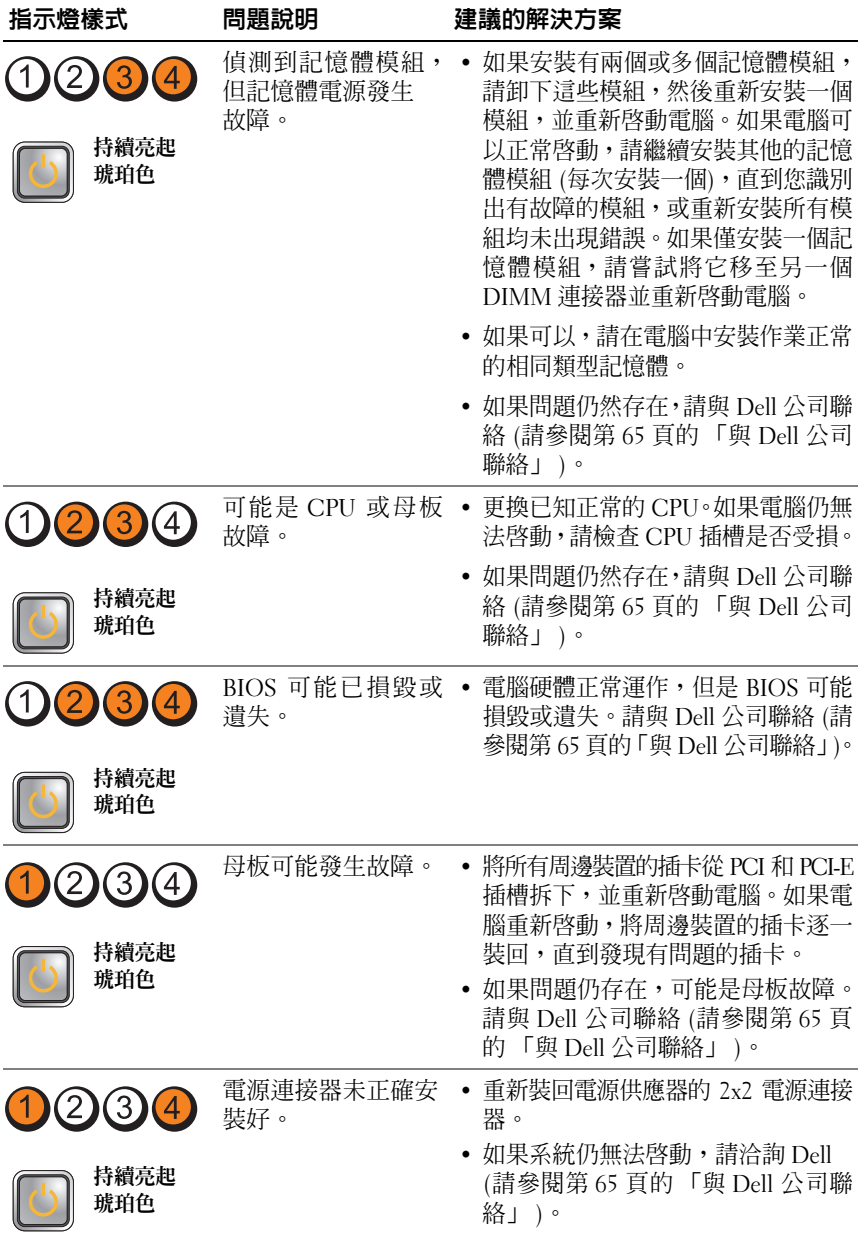

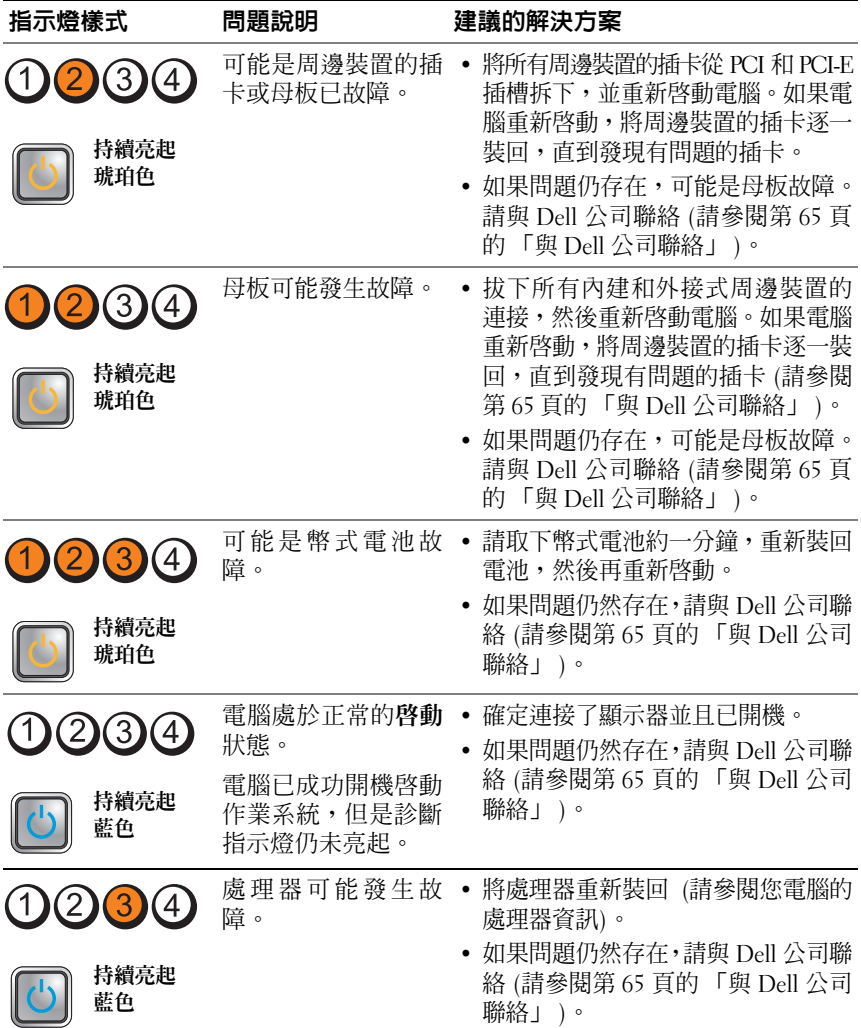

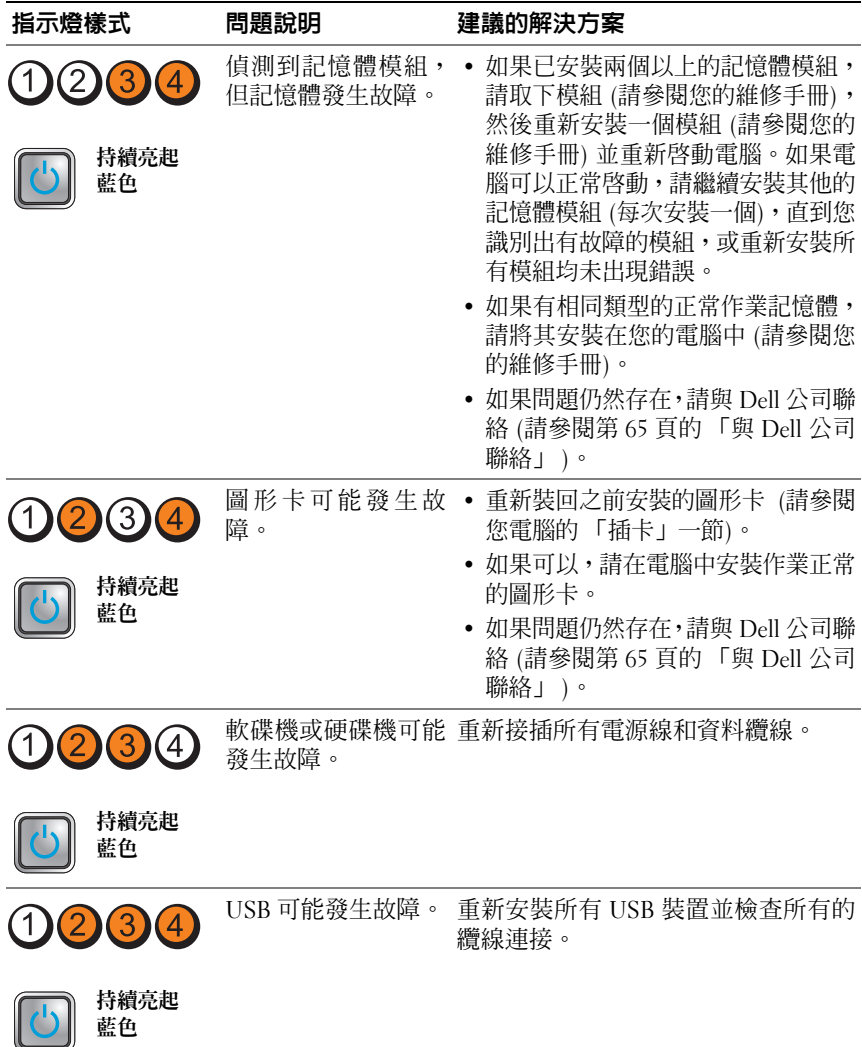

藍色

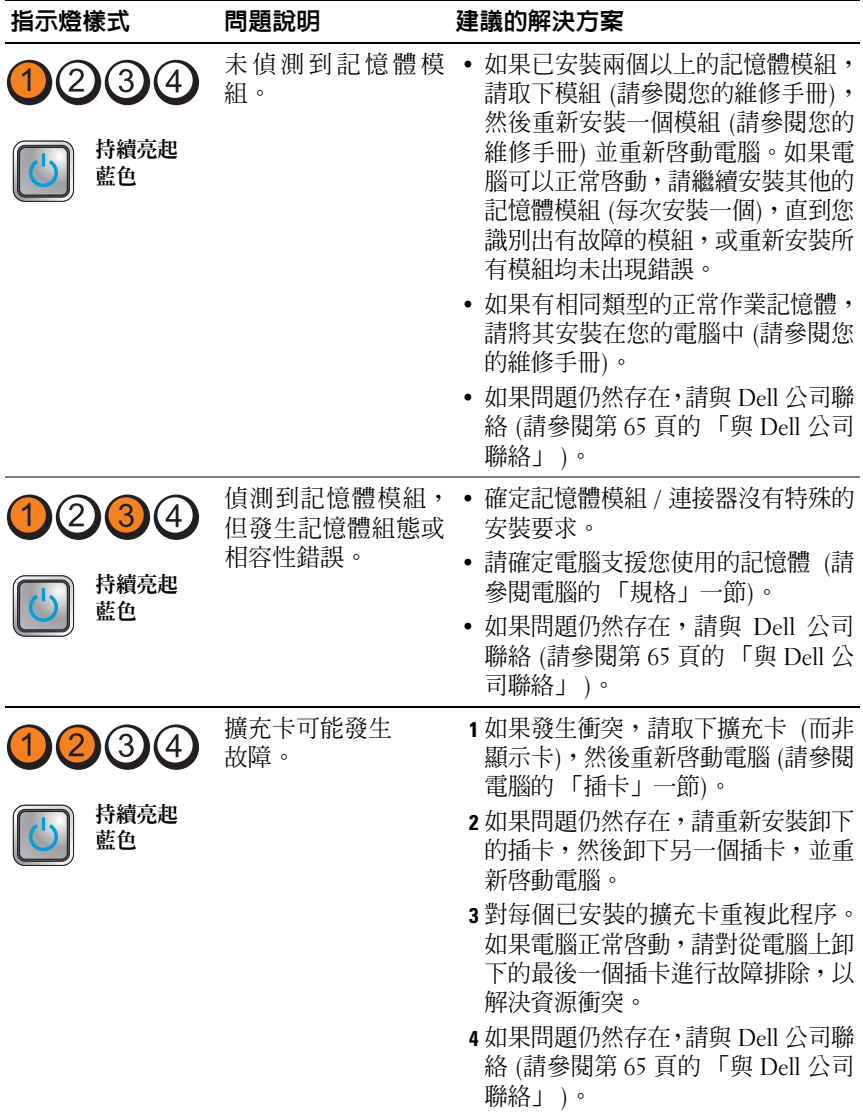

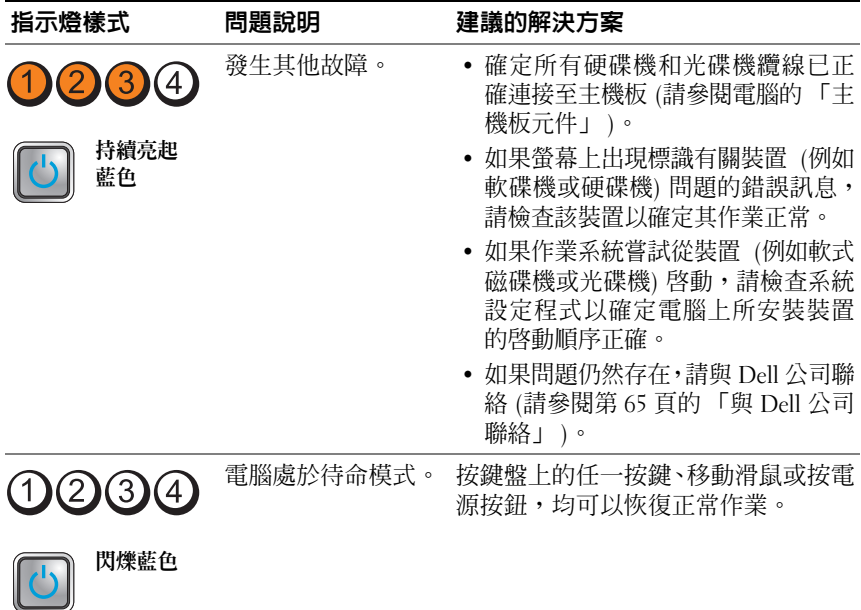

排除干擾 — 某些可能的干擾因素包括:

- 電源、鍵盤和滑鼠延長線
- 連接到同一電源板的裝置過多
- <span id="page-45-1"></span>• 多個電源板連接至相同電源插座

#### <span id="page-45-0"></span>記憶體問題

#### $\bigwedge$ 、警示:拆裝電腦内部元件之前,請先閱讀電腦隨附的安全資訊。有關其他安 全最佳實務的資訊,請參見 www.dell.com/regulatory compliance。

如果您收到記憶體不足的訊息 —

- 儲存並關閉所有開啟的檔案,結束所有已開啟但不在使用中的應用程 式,查看能否解決問題。
- 請參閱軟體說明文件,以獲得最低記憶體要求。如有必要,請安裝附加 的記憶體。
- 重新接插記憶體模組,以確定電腦能夠與記憶體順利通訊。
- 執行 Dell Diagnostics (請參閱第 48 頁的 「[Dell Diagnostics](#page-47-1)」 )。

#### 如果您遇到其他記憶體問題 —

- 重新接插記憶體模組,以確定電腦能夠與記憶體順利通訊。
- 確定您遵守記憶體安裝規範。
- 確定您的電腦支援您正使用的記憶體。若要獲得有關您電腦支援的記憶 體類型的更多資訊,請參閱第 29 [頁的 「規格」](#page-28-1)。
- <span id="page-46-2"></span>• 執行 Dell Diagnostics (請參閱第 48 頁的 「[Dell Diagnostics](#page-47-1)」 )。

#### <span id="page-46-0"></span>鎖定和軟體問題

■ 註: 本文件中的程序針對 Windows 預設檢視撰寫, 因此, 如果您將 Dell 電 腦設定為 Windows 傳統檢視,則這些程序可能不適用。

#### 電腦無法啟動

確定電源線已穩固地連接至電腦和電源插座。

#### <span id="page-46-4"></span>程式停止回應

#### 結束程式 —

- **1** 同時按下 <Ctrl><Shift><Esc> 以存取工作管理員,然後按一下應用 程式標籤。
- **2** 按一下選擇無回應的程式,然後按一下結束工作。

程式多次當機

註:大部分軟體在說明文件或者軟碟、CD 或 DVD 中都會包含軟體的安裝說明。 查看軟體說明文件 — 如有必要,請先解除安裝程式,然後再重新安裝。

程式適用於舊版 Microsoft® Windows® 作業系統

#### 執行程式相容性精靈 —

- <span id="page-46-1"></span>**1** 按一下開始 → 控制台→ 程式集→ 在此版本的 **Windows** 上使用較舊 版的程式。
- **2** 在歡迎畫面中,單按下一步。
- <span id="page-46-3"></span>**3** 依螢幕指示操作。

#### 出現全藍畫面

關閉電腦 — 如果您無法透過按鍵盤上的任一按鍵或移動滑鼠來取得回應, 請按住電源按鈕至少 6 秒鐘,直至電腦關閉,然後重新啟動電腦。

#### <span id="page-47-7"></span>其他軟體問題

#### 請查看軟體說明文件或與軟體製造廠商聯絡,以獲得有關故障排除的 資訊 —

- 確定程式與您電腦上安裝的作業系統相容。
- 確定雷腦滿足執行軟體所需的最低硬體要求。請參閱軟體說明文件**,**以 獲得相關資訊。
- 確定已正確安裝並組態程式。
- 確認裝置驅動程式未與該程式發生衝突。
- 如有必要,請先解除安裝程式,然後再重新安裝。

#### <span id="page-47-3"></span><span id="page-47-0"></span>Dell 技術更新服務

Dell 技術更新服務透過電子郵件預先通知電腦軟體與硬體更新。若要註冊 Dell 技術更新服務,請造訪 **support.dell.com/technicalupdate**。

#### <span id="page-47-4"></span><span id="page-47-2"></span><span id="page-47-1"></span>Dell Diagnostics

警示:開始執行本章節中的任何程序之前,請遵循您的電腦所隨附的安全資 訊指示。

#### <span id="page-47-6"></span>從硬碟機啟動 Dell Diagnostics

- **1** 確定電腦已連接至正常作業的電源插座。
- **2** 開啟 (或重新啟動) 電腦。
- **3** 當螢幕上顯示 DELL™ 徽標時,請立即按 <F12> 鍵。從開始功能表選 擇 **Diagnostics** (診斷程式),然後按 <Enter> 鍵。

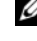

註:如果您等候過久,並且螢幕上已顯示作業系統徽標,請繼續等候, 直至看到 Microsoft® Windows® 桌面,然後 關閉雷腦並再試一次。

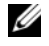

么 註:如果您看到一則訊息說明未找到診斷公用程式分割區,請從您的 **Drivers and Utilities** 媒體執行 Dell Diagnostics。

4 按任一按鍵以從硬碟機上的診斷公用程式分割區啓動 Dell Diagnostics, 並按照螢幕上的說明操作。

#### <span id="page-47-5"></span>從 Dell Drivers and Utilities 媒體啟動 Dell Diagnostics

- **么 註: Dell Drivers and Utilities** 媒體是可選的,您的電腦可能未隨附此媒體。
	- **1** 插入 **Drivers and Utilities** 媒體。

**2** 關機並重新啟動電腦。

螢幕上顯示 DELL 徽標時,立即按 <F12> 鍵。

註:如果您等候過久,並且螢幕上已顯示作業系統徽標,請繼續等候, 直到看到 Microsoft® Windows® 桌面,然後關閉電腦並再試一次。

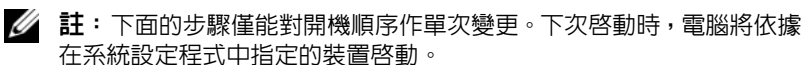

- **3** 當螢幕上顯示啟動裝置清單時,請反白顯示 **CD/DVD/CD-RW**,並按 <Enter> 鍵。
- **4** 從顯示的功能表中選擇 **Boot from CD-ROM** (從 CD-ROM 啟動) 選項, 然後按 <Enter> 鍵。
- 5 鍵入 1 以啓動 CD 功能表,然後按 <Enter>鍵繼續。
- **6** 從編號清單中選擇 Run the 32 Bit Dell Diagnostics (執行 32 位元 Dell Diagnostics)。如果列出多個版本,請選擇適用於您電腦的版本。
- **7** 當螢幕上出現 Dell Diagnostics **Main Menu** (主功能表) 時,請選擇您要 執行的測試程式,並按照螢幕上的說明操作。

## <span id="page-50-4"></span><span id="page-50-0"></span>重新安裝軟體

## <span id="page-50-6"></span><span id="page-50-1"></span>驅動程式

#### <span id="page-50-2"></span>識別驅動程式

- <span id="page-50-7"></span>**1** 找出電腦的裝置清單。
	- **a** 按一下 Windows Vista 開始按鈕 <sup>69</sup>,然後在電腦上按滑鼠右鍵。
	- **b** 按一下內容→ 裝置管理員。
	- 註:螢幕上將出現使用者帳戶控制視窗。如果您在電腦上使用的是管 理員帳戶,請按一下**繼續**;否則,請與您的管理員聯絡以繼續操作。
- **2** 向下捲動清單,以查看是否有裝置的圖示上標有驚嘆號 (帶有 **[!]** 的黃色 圓)。

<span id="page-50-5"></span>如果裝置名稱旁邊有驚嘆號,您可能需要重新安裝驅動程式,或安裝新 的驅動程式 (請參閱第 51 [頁的 「重新安裝驅動程式和公用程式」](#page-50-3) )。

#### <span id="page-50-3"></span>重新安裝驅動程式和公用程式

注意:Dell 支援 Web 網站 (**support.dell.com**) 和 **Drivers and Utilities** 媒體均提 供經驗證適用於您電腦的驅動程式。如果安裝來自其他來源的驅動程式,您 的電腦可能會無法正常作業。

#### <span id="page-51-5"></span><span id="page-51-0"></span>返回之前的裝置驅動程式版本

- <span id="page-51-4"></span>1 按一下 Windows Vista 開始按鈕 <sup>(4),</sup>然後在電腦上按一下滑鼠右鍵。
- **2** 按一下內容→ 裝置管理員。
	- 註:螢幕上將出現使用者帳戶控制視窗。如果您在電腦上使用的是管理 員帳戶,請按一下繼續;否則,請與您的管理員聯絡以進入裝置管理員。
- 3 在已安裝新驅動程式的裝置上按一下滑鼠右鍵,然後按一下**內容**。
- **4** 按一下驅動程式標籤→ 回復驅動程式。

如果裝置驅動程式回復無法解決問題,請使用第 53 [頁的「還原作業系統」](#page-52-0) 系統還原 (請參閱) 將電腦返回至安裝新驅動程式之前的作業狀態。

#### 使用 Drivers and Utilities 媒體

在使用 **Drivers and Utilities** 媒體之前,請先嘗試以下方式:

- <span id="page-51-3"></span>• Windows 裝置驅動程式回復 (請參見第 52 頁的 「返[回之前的裝置驅動](#page-51-0) 程式[版本](#page-51-0)」 )
- Microsoft 系統還原 (請參見第 53 [頁的 「使用](#page-52-1) Microsoft**®** Windows**®** 系 統環原 | )
- **1** 螢幕上顯示 Windows 桌面時,插入 **Drivers and Utilities** 媒體。 如果您是第一次使用 **Drivers and Utilities** 媒體,請跳至[步驟](#page-51-1) 2。否則, 請跳[至步驟](#page-51-2) 5。
- <span id="page-51-1"></span>**2** 當 **Drivers and Utilities** 媒體安裝程式啟動後,請按照螢幕上提示操作。
	- 註:**Drivers and Utilities** 程式大多會自行啟動。如果沒有自動執行,請 啟動 Windows 檔案總管,按一下 CD 光碟機目錄以顯示 CD 的內容,然 後連按兩下 **autorcd.exe** 檔案。
- **3** 當螢幕上出現 **InstallShield Wizard Complete (**InstallShield 精靈完成**)** 視窗時,取出 **Drivers and Utilities** 媒體,然後按一下 **Finish** (完成) 以 重新啟動電腦。
- **4** 當您看到 Windows 桌面時,重新插入 **Drivers and Utilities** 媒體。
- <span id="page-51-2"></span>**5** 在 **Welcome Dell System Owner** (歡迎 Dell 系統擁有者) 螢幕中,按一下 **Next** (下一步)。

電腦所使用的驅動程式將自動顯示在 **My Drivers** — **The ResourceCD has identified these components in your system** (我的驅動程式 — ResourceCD 已識別的系統元件) 視窗中。

**6** 按一下要重新安裝的驅動程式,並按照螢幕上的指示操作。

如果未列出某個驅動程式,則表示您的作業系統不需要此驅動程式,或您 必須找到特定裝置隨附的驅動程式。

#### 手動重新安裝驅動程式

- 1 按一下 Windows Vista 開始按鈕 (4), 然後在電腦上按一下滑鼠右鍵。
- **2** 按一下內容→ 裝置管理員。
- 4 註:螢幕上會出現使用者帳戶控制視窗。如果您在電腦上使用的是管理 員帳戶,請按一下繼續;否則,請與您的管理員聯絡以進入裝置管理員。
- **3** 連按兩下您要為其安裝驅動程式的裝置類型 (例如音效或影像)。
- **4** 連按兩下您要為其安裝驅動程式的裝置名稱。
- **5** 按一下驅動程式標籤→ 更新驅動程式→ 瀏覽電腦上的驅動程式軟體。
- **6** 按一下瀏覽,並瀏覽至存放先前複製的驅動程式檔案所在的位置。
- 7 按一下驅動程式名稱→確定→下一**步**。
- <span id="page-52-2"></span>8 按一下**完成**,並重新啓動雷腦。

## <span id="page-52-0"></span>還原作業系統

您可以按以下方式澴原您的作業系統:

- Microsoft Windows 系統還原可將您的電腦返回至先前的作業狀態 (不影 響資料檔案)。將系統還原用作還原作業系統和保留資料檔案的第一解 決方案。
- Dell Factory Image Restore 會將硬碟機還原至您購買電腦時所處的作業 狀態。這會刪除硬碟機上的所有資料,並移除您在收到電腦後安裝的所 有程式。
- <span id="page-52-3"></span>• 如果您的電腦隨附了**作業系統**媒體,則可以使用該媒體來還原作業系 統。但是,使用作業系統媒體也會刪除硬碟機上的所有資料。

#### <span id="page-52-1"></span>使用 Microsoft**®** Windows**®** 系統還原

■ 註: 本文件中的程序適用於 Windows 預設檢視,因此如果您將 Dell™ 電腦設 定為 Windows 傳統檢視,這些程序可能不適用。

#### 啟動系統還原

- 1 按一下開始 2
- **2** 在開始搜尋方塊中,鍵入系統還原並按 <Enter> 鍵。

■ 註:螢幕上將出現使用者帳戶控制視窗。如果您在電腦上使用的是管理 員帳戶,請按一下繼續;否則,請聯絡管理員以繼續所需動作。

**3** 按一下下一步,按照螢幕上接下來的提示操作。

復原上次系統還原

- 注意: 在復原上一次系統還原之前,請儲存並關閉所有開啓的檔案,結束所 有開啟的程式。在系統還原完成之前,請勿變更、開啟或刪除任何檔案或程式。
	- 1 按一下開始 2.
	- **2** 在開始搜尋方塊中,鍵入系統還原並按 <Enter> 鍵。
	- **3** 按一下復原上次還原,然後按一下下一步。

#### <span id="page-53-1"></span><span id="page-53-0"></span>使用 Dell Factory Image Restore

 $\bigcirc$  注意: 請僅在系統還原無法解決您的作業系統問題時, 才使用 Dell Factory Image Restore。使用 Dell Factory Image Restore 會永久刪除硬碟上的所有資 料 (例如,文件、試算表、電子郵件訊息、數位相片和音樂檔案),並會移除 您在購買該電腦後所安裝的任何程式或驅動程式。如有可能,請在使用 Dell Factory Image Restore 之前備份資料。

**么 註**: Dell Factory Image Restore 可能無法在某些國家或電腦上使用。

- **1** 開啟電腦。
- **2** 螢幕上出現 Dell 徽標時,請按 <F8> 鍵數次,以存取 **Vista Advanced** Boot Options (Vista 進階啓動選項)視窗。
- **3** 選擇 **Repai**r **Your Computer** (修復您的電腦)。

螢幕上將出現 **System Recovery Options** (系統修復選項)視窗。

- **4** 選擇鍵盤配置,然後按一下 **Next** (下一步)。
- **5** 若要存取修復選項,請以本機使用者身份登入。
- **6** 若要存取命令提示,請在使用者名稱欄位中鍵入 administrator,然 後按一下 **OK** (確定)。
- **7** 按一下 **Dell Factory Image Restore**。

註:根據您的組態,您可能需要選擇 **Dell Factory Tools** (Dell 出廠工具) 然後選擇 **Dell Factory Image Restore**。

**8** 在 **Dell Factory Restore Image** 歡迎畫面中,按一下 **Next** (下一步)。 會出現 **Confirm Data Deletion** (確認資料刪除) 螢幕。

**□ 注意**: 如果您要放棄執行 Factory Image Restore, 請按一下 Cancel (取消)。

- **9** 按一下核取方塊以確認您要繼續為硬碟機重新製作格式,並將系統軟體 還原至出廠狀態,然後按一下 **Next** (下一步)。 還原過程開始,該過程可能需要五分鐘或更長時間才能完成。將作業系 統和出廠時安裝的應用程式還原至出廠狀態後,會出現訊息。
- <span id="page-54-1"></span>**10** 按一下 **Finish** (完成) 以重新啟動電腦。

#### <span id="page-54-0"></span>使用作業系統媒體

在重新安裝作業系統之前,請先嘗試以下方式:

- Windows 裝置驅動程式回復 (請參見第 52 頁的 「返[回之前的裝置驅動](#page-51-0) 程式[版本](#page-51-0)」 )
- Microsoft 系統還原 (請參見第 53 [頁的 「使用](#page-52-1) Microsoft**®** Windows**®** 系 統[還原](#page-52-1) 」 )
- 注意: 在執行安裝之前,請先將主硬碟機上的所有資料檔案備份至另一個媒 體。對於傳統硬碟機組態,主硬碟機是電腦偵測到的第一個磁碟機。

若要重新安裝 Windows,您必須有 Dell™ 作業系統媒體和 Dell **Drivers and Utilities** 媒體。Dell **Drivers and Utilities** 媒體包含訂購電腦時安裝的驅動 程式。

**么 註**: 根據您訂購電腦的地區或您是否要求媒體,您的電腦可能未隨附 Dell Drivers and Utilities 媒體和 Dell 作業系統媒體。

#### 重新安裝 Windows

- 註:重新安裝過程可能需要 1 到 2 個小時才能完成。
	- **1** 儲存並關閉所有開啟的檔案,結束所有開啟的程式。
	- **2** 插入作業系統媒體。
	- **3** 如果出現安裝 Windows 訊息,請按一下結束。
	- **4** 重新啟動電腦,在出現 DELL 徽標時,立即按下 <F12>。 如果您等候過久,並且螢幕上已顯示作業系統徽標,請繼續等候,直到 看到 Microsoft® Windows® 桌面,然後重新啓動電腦並再試一次。
	- **5** 當螢幕上顯示啟動裝置清單時,請反白顯示 **CD/DVD/CD-RW Drive**  (CD/DVD/CD-RW 磁碟機),並按 <Enter> 鍵。 此項選擇僅會單次變更開機順序。
	- **6** 按下任意鍵即可從 **CD-ROM** 啟動,然後按照螢幕上的指示完成安裝。
	- **7** 重新安裝裝置驅動程式、防毒程式和其他軟體。

#### 重新安裝軟體 **55**

# ĥ

## <span id="page-56-0"></span>尋找資訊

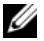

<span id="page-56-6"></span>註: 某些功能或媒體可能是選配,您的電腦可能未隨附這些功能或媒體。某些 功能或媒體可能在某些國家/地區不提供。

么 註:其他資訊可能隨附於您的電腦中。

<span id="page-56-5"></span><span id="page-56-3"></span><span id="page-56-2"></span>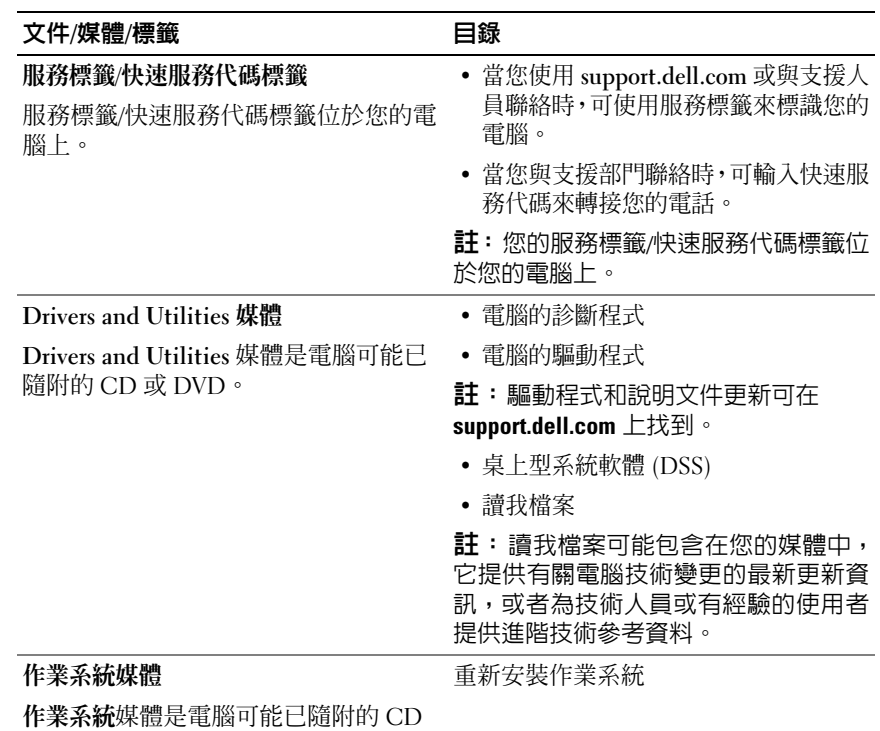

<span id="page-56-4"></span><span id="page-56-1"></span>或 DVD。

<span id="page-57-14"></span><span id="page-57-13"></span><span id="page-57-12"></span><span id="page-57-11"></span><span id="page-57-10"></span><span id="page-57-9"></span><span id="page-57-8"></span><span id="page-57-7"></span><span id="page-57-6"></span><span id="page-57-5"></span><span id="page-57-4"></span><span id="page-57-3"></span><span id="page-57-2"></span><span id="page-57-1"></span><span id="page-57-0"></span>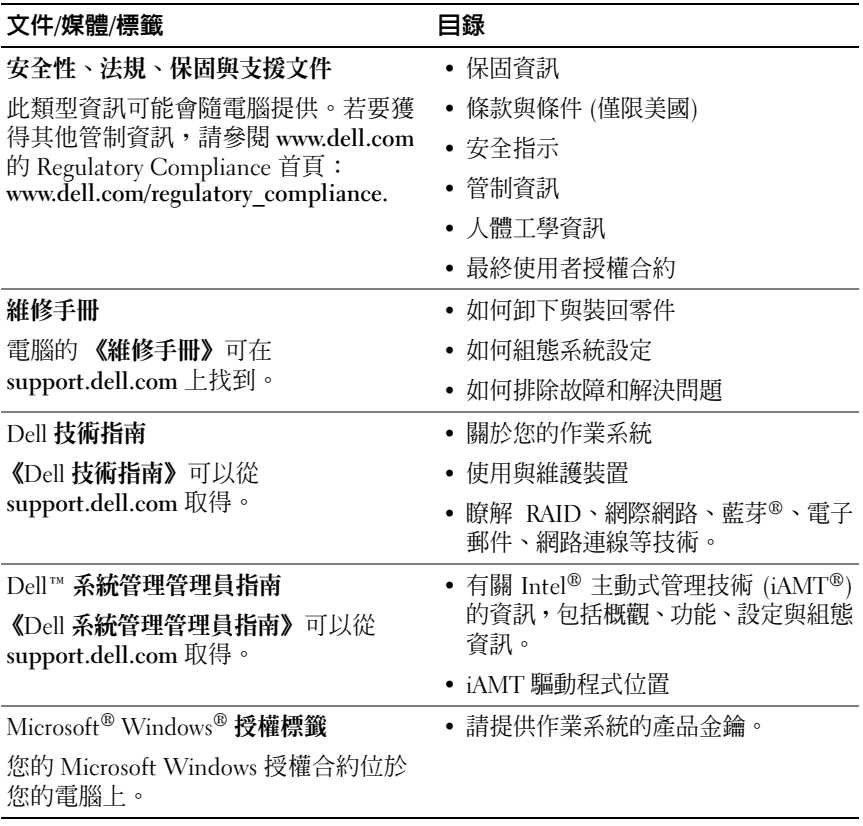

## <span id="page-58-0"></span>獲得幫助

## <span id="page-58-2"></span><span id="page-58-1"></span>獲得幫助

#### 警示:如果您需要卸下機箱蓋,請先拔下所有電源插座上的電腦電源線和數 據機纜線。請按照您電腦隨附的安全說明執行操作。

如果在使用電腦時遇到問題,您可以完成以下步驟對問題進行診斷並排除 故障:

- **1** 請參閱第 39 [頁的 「秘訣」,](#page-38-5)以獲得有關電腦所遇到問題的資訊和要執 行的程序。
- **2** 請參閱第 48 頁的 「[Dell Diagnostics](#page-47-2)」,以獲得有關如何執行 Dell Diagnostics 的程序。
- **3** 請填寫第 64 [頁的 「診斷核對清單」。](#page-63-0)
- **4** 可使用 Dell 支援 (**support.dell.com**) 上由 Dell 提供的各種線上服務,以 獲得有關安裝與故障排除程序的說明。請參閱第 61 [頁的「線上服務」,](#page-60-1) 以獲得更詳細的線上 Dell 支援清單。
- **5** 如果上述步驟均無法解決問題,請參閱第 65 頁的「與 Dell [公司聯絡」。](#page-64-0)
- **么 註:**請使用電腦附近的電話聯絡 Dell 支援部門, 以便支援人員協助您執行所 有必要的程序。

■ 註:某些國家/地區可能未提供 Dell 的快速服務代碼系統。

聽到 Dell 自動化電話系統發出的提示時,請輸入快速服務代碼,以便將電 話直接轉給相關的支援人員。如果您沒有快速服務代碼,請開啟 **Dell Accessories** 資料夾,連按兩下快速服務代碼圖示,然後按照指示進行操作。 若要獲得有關使用 Dell 支援的說明,請參閱第 60 [頁的 「技術支援和客戶](#page-59-2) [服務」](#page-59-2)。

註:美國大陸以外的某些地方可能未提供以下某些服務。請聯絡您當地的 Dell 代理商,以獲得有關可用性方面的資訊。

#### <span id="page-59-6"></span><span id="page-59-4"></span><span id="page-59-0"></span>Fast Call for Help

如果您的系統管理員已在系統中設定 Intel® 主動式管理技術 (iAMT),則 可使用 Fast Call for Help 以獲得協助。Fast Call for Help 會向 IT 部門通知 您的問題,並讓 IT 控制您的系統,使他們可以遠端修復系統。

若要使用 iAMT 5.0 與 IT 部門間啓動 Fast Call for Help 工作階段,請依循 以下步驟。

- **1** 確定電腦已連接至電源插座並已連線上網。
- **2** 開啟 (或重新啟動) 電腦。
- <span id="page-59-5"></span>**3** 當 Dell™ 徽標出現,按下 <ctrl><h>。

#### <span id="page-59-1"></span>在安裝時載入 iAMT 驅動程式

若要啟用 Intel AMT (iAMT) 系統管理,請下載下列 Intel 驅動程式:

- AMT HECI
- AMT SOL/LMS

若要下載這些驅動程式:

- **1** 導覽至 **support.dell.com**。
- **2** 選擇 **Drivers and Downloads**。
- **3** 選擇您的產品機型並依照指示進行。AMT HECI 和 AMT SOL/LMS 驅動 程式也可以從 **Chipset** 類別下載。

在下載驅動程式後,就可以設定電腦,以運用 Intel iAMT 管理功能。有關 在電腦上設定和配置 Intel iAMT 管理功能的資訊:

- **1** 導覽至 **support.dell.com**。
- **2** 選擇 **Manuals**。
- **3** 找到您系統的相關說明。
- **4** 選擇 **Dell**™ **Systems Management Administrator's Guide** 以取得 Intel iAMT 設定與組態的資訊。

#### <span id="page-59-3"></span><span id="page-59-2"></span>技術支援和客戶服務

Dell 支援服務可隨時為您解答有關 Dell™ 硬體的問題。Dell 的支援人員將 使用基於電腦的診斷,快速而準確地解答您的問題。

若要與 Dell 的支援服務部門聯絡,請參閱第 63 [頁的 「在聯絡之前」,](#page-62-0)然 後參閱您所在地區的聯絡資訊或造訪 **support.dell.com**。

#### <span id="page-60-2"></span><span id="page-60-0"></span>DellConnect**™**

DellConnect 是一種簡單的線上存取工具,可讓 Dell 服務和支援人員在您 的完全監督下透過寬頻連線存取您的電腦,診斷問題並對其進行修復。若要 獲得更多資訊,請造訪 **support.dell.com**,然後按一下 **DellConnect**。

#### <span id="page-60-3"></span><span id="page-60-1"></span>線上服務

您可以在以下網站瞭解有關 Dell 產品和服務的資訊:

**www.dell.com**

**www.dell.com/ap** (僅限於亞太地區)

**www.dell.com/jp** (僅限於日本)

**www.euro.dell.com** (僅限於歐洲)

**www.dell.com/la** (僅限於拉丁美洲和加勒比海地區)

**www.dell.ca** (僅限於加拿大)

您可以透過以下網站及電子郵件位址存取 Dell 支援:

- Dell 支援網站:
	- **support.dell.coms**

**support.jp.dell.com** (僅限於日本)

**support.euro.dell.com** (僅限於歐洲)

• Dell 支援電子郵件位址: **mobile\_support@us.dell.com support@us.dell.com** 

**la-techsupport@dell.com** (僅限於拉丁美洲和加勒比海地區)

**apsupport@dell.com** (僅限於亞太地區)

- Dell 市場及銷售部電子郵件位址: **apmarketing@dell.com** (僅限於亞太地區) **sales\_canada@dell.com** (僅限加拿大)
- 匿名檔案傳送通訊協定 (FTP): **ftp.dell.com** – 登入為 anonymous 使用者,並以您的電子郵件位址作 為密碼。

#### <span id="page-61-0"></span>AutoTech 服務

Dell 的自動化技術支援服務 (AutoTech) 為您提供錄製的問題解答,解答了 Dell 客戶最常提出的有關膝上型和桌上型電腦的問題。

在您聯絡 AutoTech 時,請使用按鍵式電話來選擇與您的問題相關的主題。 若要獲得您所在地區應撥打的電話號碼,請參閱第 65 [頁的 「與](#page-64-0) Dell 公司 [聯絡」。](#page-64-0)

#### <span id="page-61-1"></span>自動化訂購狀態查詢服務

若要查詢您訂購的所有 Dell 產品的狀態,可以造訪 **support.dell.com**,或 者聯絡自動化訂購狀態查詢服務部門。會有錄音提示您提供尋找並報告所 訂購產品所需的資訊。若要獲得您所在地區應撥打的電話號碼,請參閱[第](#page-64-0) 65 頁的 「與 Dell [公司聯絡」。](#page-64-0)

## <span id="page-61-2"></span>訂單問題

如果您的訂單出現問題,例如缺少零件、零件錯誤或帳單不正確等,請與 Dell 公司聯絡,以獲得客戶援助服務。在您聯絡時,請準備好您的發票或 包裝單。若要獲得您所在地區應撥打的電話號碼,請參閱第 65 [頁的「與](#page-64-0) Dell [公司聯絡」](#page-64-0)。

## <span id="page-61-3"></span>產品資訊

如果您需要有關 Dell 其他產品的資訊,或者您想訂購產品,請造訪 Dell 網 站 (**www.dell.com**)。若要獲得您所在地區應撥打的電話號碼或向銷售專員 諮詢的電話號碼,請參閱第 65 頁的 「與 Dell [公司聯絡」](#page-64-0)。

## <span id="page-61-4"></span>退回零件以便進行保固維修或退款

無論您退回貨品以便進行維修還是要求退款,請按照以下說明準備好所有 要退回的貨品:

**1** 聯絡 Dell 以取得一個退回材料授權號碼,然後將它清楚地寫在包裝箱外 面的顯眼處。

若要獲得您所在地區應撥打的電話號碼,請參閱第 65 [頁的「與](#page-64-0) Dell 公 [司聯絡」](#page-64-0)。附上發票的副本和一封寫明退回原因的信函。

- **2** 附上一份診斷核對清單 (請參閱第 64 [頁的「診斷](#page-63-0)核對清單」),寫明您 執行過的測試及 Dell Diagnostics 報告的所有錯誤訊息 (請參閱第 [65](#page-64-0) 頁 的 「與 Dell [公司聯絡](#page-64-0)」 )。
- **3** 如果您要求退款,請附上退回貨品的所有附件 (電源線、軟體軟碟和指 南等)。
- **4** 請使用該設備原來的 (或類似的) 包裝材料來包裝。

您必須支付運送費用,支付退回產品的保險,並承擔運送至 Dell 公司途中 遺失的風險。本公司不接受以貨到付款 (C.O.D.) 方式寄送的包裹。

退回的貨品如果不符合上述任何一項要求,Dell 公司的接收部門將拒絕接 收並會將其退還給您。

## <span id="page-62-0"></span>在聯絡之前

註:聯絡時請準備好您的快速服務代碼。該代碼可讓 Dell 的自動化支援電話 系統更有效地轉接您的電話。也可能要求您提供服務標籤 (位於電腦的後面或 底部)。

請記住填寫診斷核對清單 (請參閱第 64 [頁的「診斷](#page-63-0)核對清單」)。如有可能, 請在聯絡 Dell 尋求援助之前先開啟電腦,並使用電腦附近的電話聯絡 Dell。技術人員可能會要求您在鍵盤上鍵入一些命令,轉述操作細節,或 者嘗試執行只限於在該系統上進行的其他故障排除步驟。請確定已準備好 電腦說明文件。

 $\bigwedge$ 、警示:拆裝電腦内部元件之前,請遵循電腦隨附的說明文件中之安全說明。

#### <span id="page-63-0"></span>診斷核對清單

姓名:

日期:

地址:

電話號碼:

服務標籤 (電腦後面或底部的條碼):

快速服務代碼:

退回材料授權號碼 (如果已經由 Dell 支援技術人員提供):

作業系統和版本:

裝置:

擴充卡:

您有連接至網路嗎?是 否

網路、版本和網路配接器:

程式和版本:

請參閱您的作業系統說明文件,以確定系統啓動檔的內容。如果電腦已連接至 印表機,請列印每份檔案。否則,請在聯絡 Dell 之前,記錄每份檔案的內容。

錯誤訊息、嗶聲代碼或診斷故障碼:

問題說明和您執行過的故障排除程序:

#### 64 | 獲得幫助

## <span id="page-64-1"></span><span id="page-64-0"></span>與 Dell 公司聯絡

美國的客戶請撥打 800-WWW-DELL (800-999-3355)。

<span id="page-64-2"></span>註:如果無法連線網際網路,則可以在購買發票、包裝單、帳單或 Dell 產品 目錄中找到聯絡資訊。

Dell 提供了一些線上和電話支援與服務選擇。服務的提供因國家/地區和產 品而異,某些服務可能在您所在地區並不提供。若因銷售、技術支援或客 戶服務問題要與 Dell 公司聯絡,請:

- **1** 造訪 **support.dell.com**,在網頁底部的 **Choose A Country/Region (**選擇 國家/地區) 下拉式選單中確認您所在的國家或地區。
- **2** 按一下網頁左側的 **Contact Us** (與我們聯絡) ,然後選擇所需的服務或 支援連結。
- **3** 選擇便於您與 Dell 公司聯絡的方式。

#### 66 | 獲得幫助

## <span id="page-66-0"></span>索引

## D

Dell [支援公用程式](#page-47-2) , 48 [技術支援和客戶服務](#page-59-3) , 60 [技術更](#page-47-3)新服務 , 48 軟[體更](#page-47-2)新 , 48 聯絡 [, 59,](#page-58-2) [65](#page-64-2) [Dell Diagnostics, 48](#page-47-4) 從 [Drivers and Utilities](#page-47-5) 媒體 啟動 , 48 從硬[碟機](#page-47-6)啓動 . 48 Dell [技術指](#page-57-0)南 , 58 Dell [系統管理管理員指](#page-57-1)南 , 58 [DellConnect, 61](#page-60-2) [Drivers and Utilities](#page-51-3) 媒體 , 52, 57 [Dell Diagnostics, 48](#page-47-4)

### F

[Fast Call for Help, 60](#page-59-4)

### I

Intel 主動式管理技術 (iAMT) [Fast Call for Help, 60](#page-59-4) [啟用](#page-59-5) , 60 [說明](#page-57-2)文件 , 58

#### W

Windows Vista [Dell Factory Image Restore, 54](#page-53-1) 回到前一個裝[置驅動程式](#page-51-4) 版本 , 52 系統[還原](#page-52-2) , 53 [重新安裝](#page-56-1) , 57 程式相[容性精靈](#page-46-1) , 47 裝[置驅動程式](#page-51-4)回復 , 52 Windows XP 系統[還原](#page-52-2) , 53 [重新安裝](#page-56-1) , 57 檔案[及設定轉](#page-23-3)移精靈 , 24 [Windows](#page-57-3) 授權標籤 , 58

#### 二劃

[人體工](#page-57-4)學資訊 , 58

#### 四劃

[支援](#page-58-2) , 59 [DellConnect, 61](#page-60-2) [地區](#page-60-3) , 61 [技術支援和客戶服務](#page-59-3) , 60 與 Dell [公司聯絡](#page-64-2) , 65 [線上服務](#page-60-3), 61 [支援資訊](#page-57-5) , 58

#### 五劃

[用戶端遠端存取](#page-59-6) , 60

#### 六劃

安[全資訊](#page-57-6) , 58 安裝 [將電腦](#page-21-1)安裝在儲存裝置中 , 22

#### 七劃

作業系統 [Dell Factory Image Restore, 54](#page-53-1) 系統[還原](#page-52-2) , 53 [重新安裝](#page-56-1) , 57 媒體 [, 55](#page-54-1) 作業[系統的產品](#page-57-7)金鑰 , 58 作業[系統](#page-56-1)媒體 , 57 [快速服務代碼](#page-56-2) , 57 更新 軟[體與硬體](#page-47-3) , 48 系統[還原](#page-52-2) , 53

#### 八劃

使用者授權合約 [\(EULA\), 58](#page-57-8) 服務[標籤](#page-56-3) , 57

#### 九劃

[保固](#page-57-9)資訊 , 58 [故障排除](#page-38-6) , 39, 58 [Dell Diagnostics, 48](#page-47-4) [秘訣](#page-38-5) , 39 [記憶](#page-45-1)體 , 46 軟體 [, 47-](#page-46-2)[48](#page-47-7) 程式[當機](#page-46-2) , 47 程式與 [Windows](#page-46-1) 的相容性 , 47 電源 [, 39](#page-38-7) 電源指示燈[狀態](#page-38-7) , 39 電腦[無回](#page-46-2)應 , 47 [還原至先](#page-52-2)前的狀態 , 53 [藍幕](#page-46-3) , 47 重新安裝 軟體 [, 51](#page-50-4) [驅動程式與公用程式](#page-50-5) , 51

#### 十劃

[桌上型系統](#page-56-4)軟體 , 57 記憶體 [故障排除](#page-45-1) , 46

#### 十一劃

問題 [還原至先](#page-52-3)前的狀態 , 53 [將資訊](#page-23-3)傳輸至新電腦 , 24 [授權標籤](#page-57-11) , 58 [條款](#page-57-12)和條件 , 58

規格

[系統資訊](#page-28-2) , 29 [所有](#page-28-1) , 29 [音訊](#page-29-0) , 30 [記憶](#page-28-3) 體 , 29 控制 鈕[和指示](#page-33-0) 燈 , 34 處 理 器 [, 29](#page-28-4) [連接](#page-32-0) 器 , 33 視 訊 [, 30](#page-29-1) 電 源 [, 35](#page-34-0) 實 體 [, 36](#page-35-0) [磁碟機](#page-31-0) , 32 [環境](#page-36-0) 37 [擴充匯流](#page-29-2) 排 , 30 設定 [快速設定](#page-16-2) , 17 [電腦](#page-16-3) , 17 網際網路 24 軟體<br>更新 [, 48](#page-47-3) [故障排除](#page-46-4) , 47-48 [重新安裝](#page-50-4) , 51 [問題](#page-46-1) , 47 連接<br>- 電源線 [, 20](#page-19-0) 網 路 [, 21](#page-20-0) 網[路纜](#page-18-0)線 , 19 網 際 網 路 [, 23](#page-22-1) [數據機](#page-18-1) , 19 顯示器 [, 18](#page-17-0)

#### 十二劃

媒體 [Drivers and Utilities, 57](#page-56-5) 作業[系統](#page-56-1) 57 [尋找資訊](#page-56-6) , 57 診斷 [Dell, 48](#page-47-4)

#### 十三劃

電源 [故障排除](#page-38-7) , 39 電源[指示](#page-38-7)燈狀態 , 39 [電話號碼](#page-64-2) , 65

#### 十四劃

[管制資訊](#page-57-13) , 58 精靈 程式相[容性精靈](#page-46-1) , 47 檔案[及設定轉](#page-23-3)移精靈 , 24 網 路 [, 21](#page-20-1) [連接](#page-20-0) , 21 網 際 網 路 [設定](#page-23-4) , 24 [連接](#page-22-1) , 23 維 修[手冊](#page-57-14) , 58 與 Dell [公司聯絡](#page-58-2) , 59, 65 [說明](#page-56-6) 文 件 , 57 Dell [系統管理管理員指](#page-57-1) 南 , 58 [技術指](#page-57-0) 南 , 58 維 修[手冊](#page-57-14) , 58

### 十七劃

檔案[及設定轉](#page-23-3)移精靈 , 24 檢視 前面 [, 7](#page-6-2) [背面](#page-7-1) [, 8, 14](#page-13-1) [背面板](#page-6-2)連接器 , 7-9

#### 二十一劃

[驅動程式](#page-50-6) , 51 [Drivers and Utilities](#page-56-5) 媒體 , 57 回[復到前一](#page-51-5)個版本 , 52 [重新安裝](#page-50-5) , 51 [識別](#page-50-7) , 51